# **目錄**

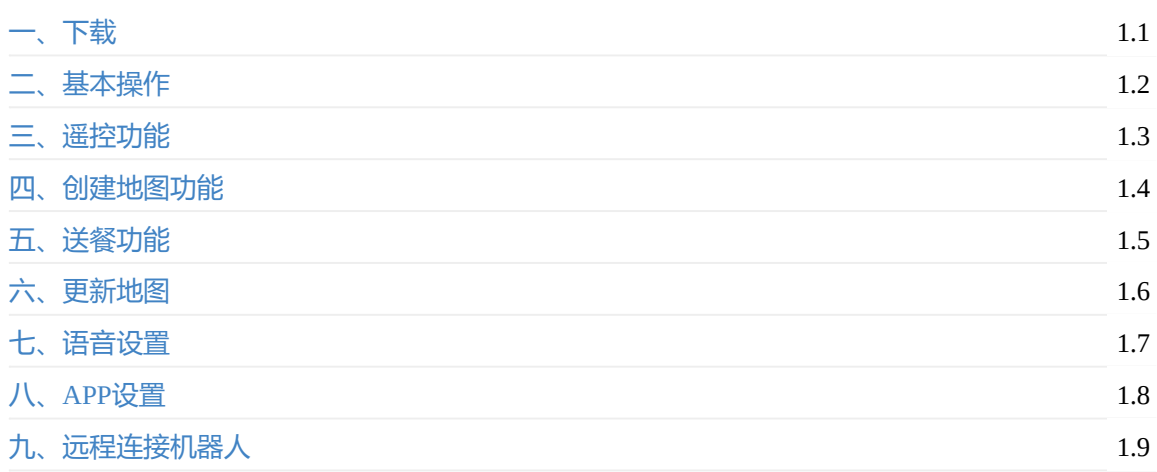

- <span id="page-1-0"></span>引言 APP下载
	- 老版本APP

# **引[言](#page-2-0)**

本文档用于说明伽利略导航App客户端的的使用方法和注意事项。伽利略视觉导航系统是一个融合了多 种传感器,以视觉导航为主导的机器人定位和运动控制系统。适用于室内环境和开阔的室外环境。伽利 略系统根据不同的应用场景,有着不同使用方法。

#### **APP下载**

<span id="page-1-1"></span>机器人版本在5.3.0以上的用户请采用版本4。此版本稳定性得到极大提升。 APP默认为送餐模式,如果是小强用户或AGV用户可以在设置中选择AGV模式。 注意:使用微信扫描二维码可能无法打开,可以选择在浏览器打开。或者点击下面的链接下载

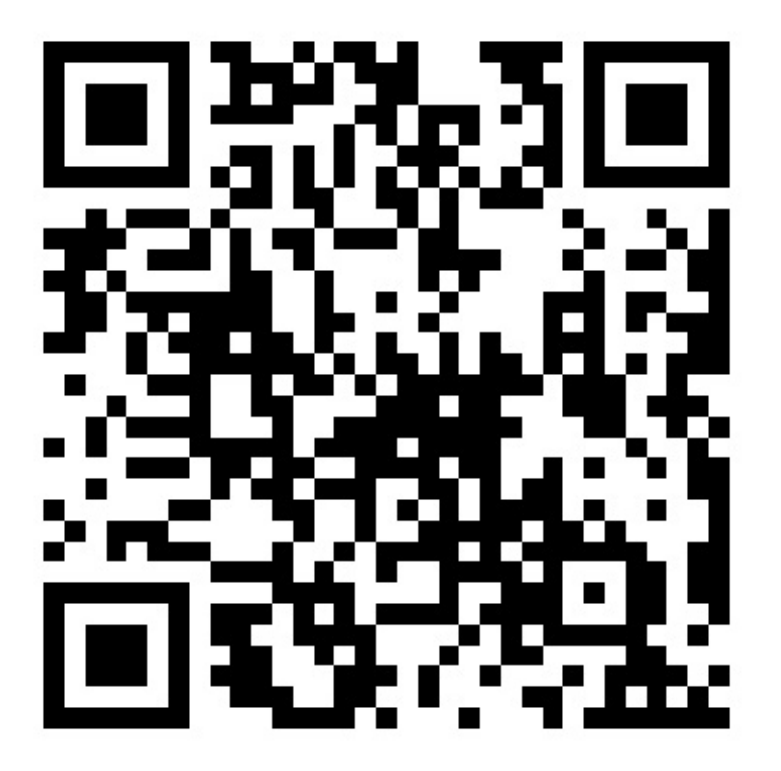

#### 机器人版本4

版本4也可以再其他平台使用,比如Windows电脑,Linux电脑。同时也支持arm64和x86两种架构

APP [Windows](https://bwbot.org/s/7h33Ct) 客户端

APP Linux x86\_64 客户端

APP Linux [ARM64](https://bwbot.org/s/dsp9mw) 客户端

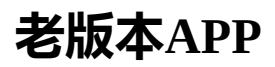

机器人版本3

<span id="page-2-0"></span>送餐机器人版本2

[送餐机器人版](https://bwbot.org/s/u9zedM)本

[小强版本](https://bwbot.org/s/yCgoNn)

- <span id="page-3-0"></span>基础操作
	- 连接机器人
	- 关机功能
	- [重命](#page-3-1)名机器人
	- [重命名目标点](#page-3-2)
	- [定制语音提](#page-4-0)示
	- [开启表情功能](#page-5-0)
		- [设置自定义](#page-6-0)表情

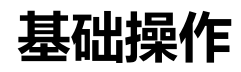

## <span id="page-3-1"></span>**连接机器人**

<span id="page-3-2"></span>首先打开机器人开关,等待机器人语音提示自检完成。

然后将平板连接到机器人的路由器,启动APP。此时在APP界面中可以看到机器人图标。

如果使用的是直接连接机器人主机的工控屏则不需要连接网络。

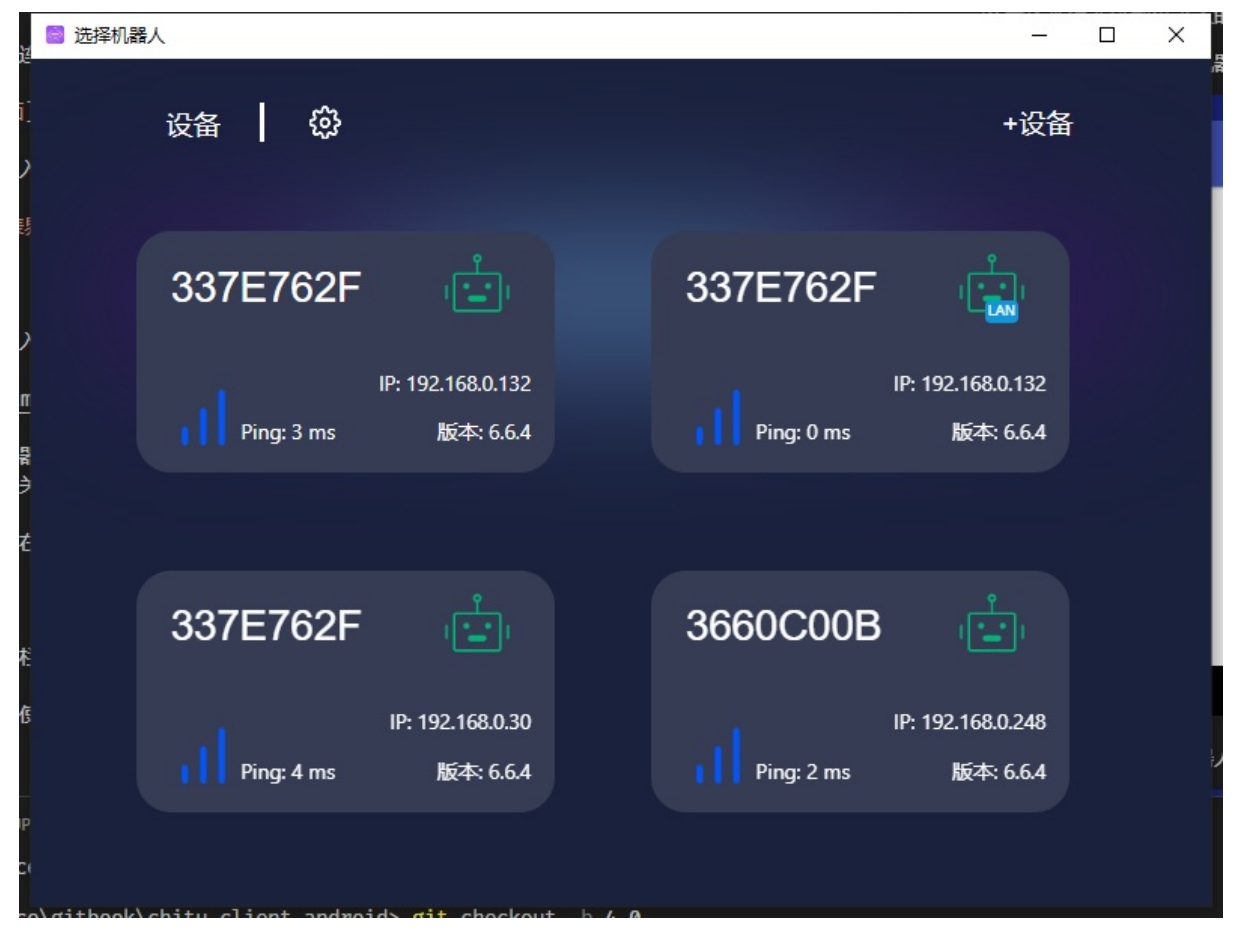

点击机器人图标进入机器人控制界面。

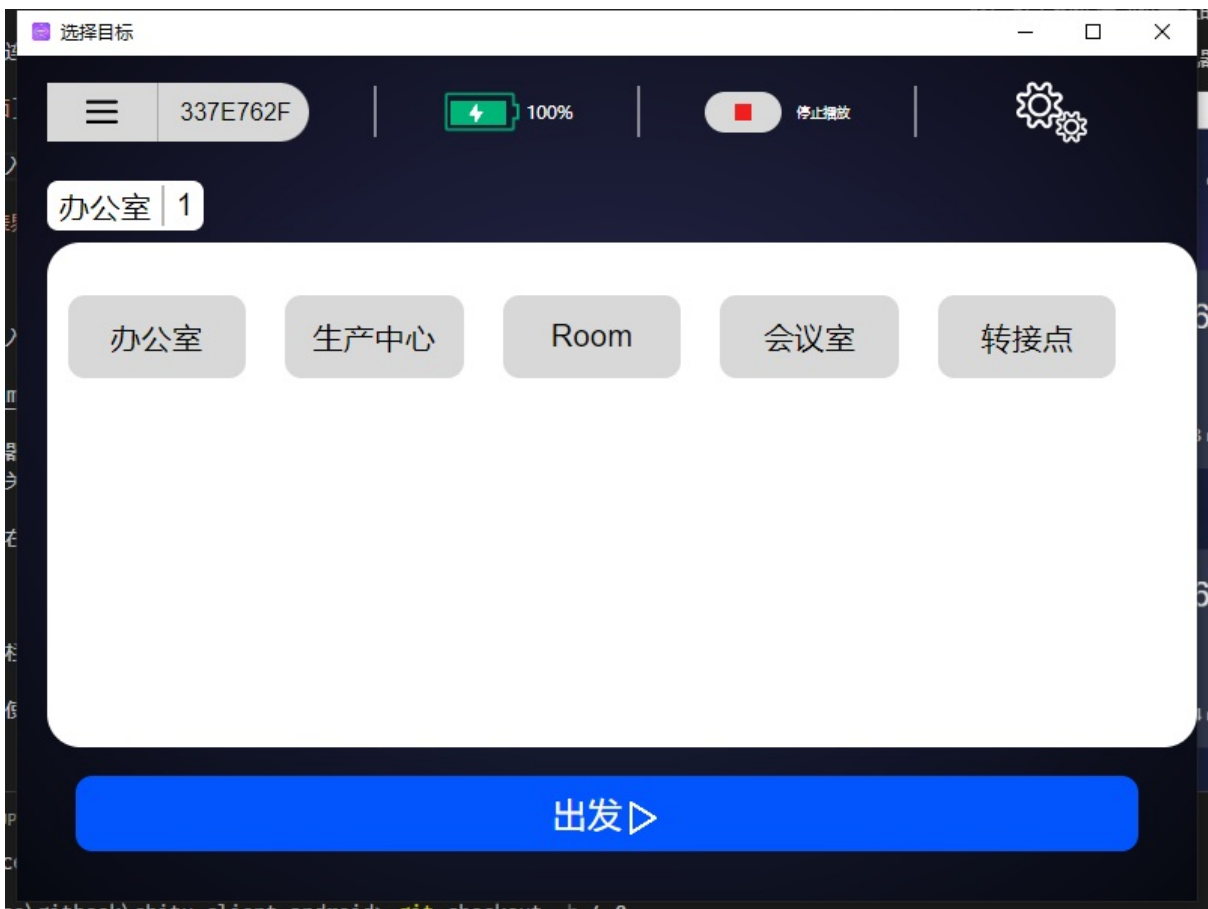

# **关机功能**

<span id="page-4-0"></span>连接机器人后,进入主界面。点击左侧菜单栏会看到如下界面

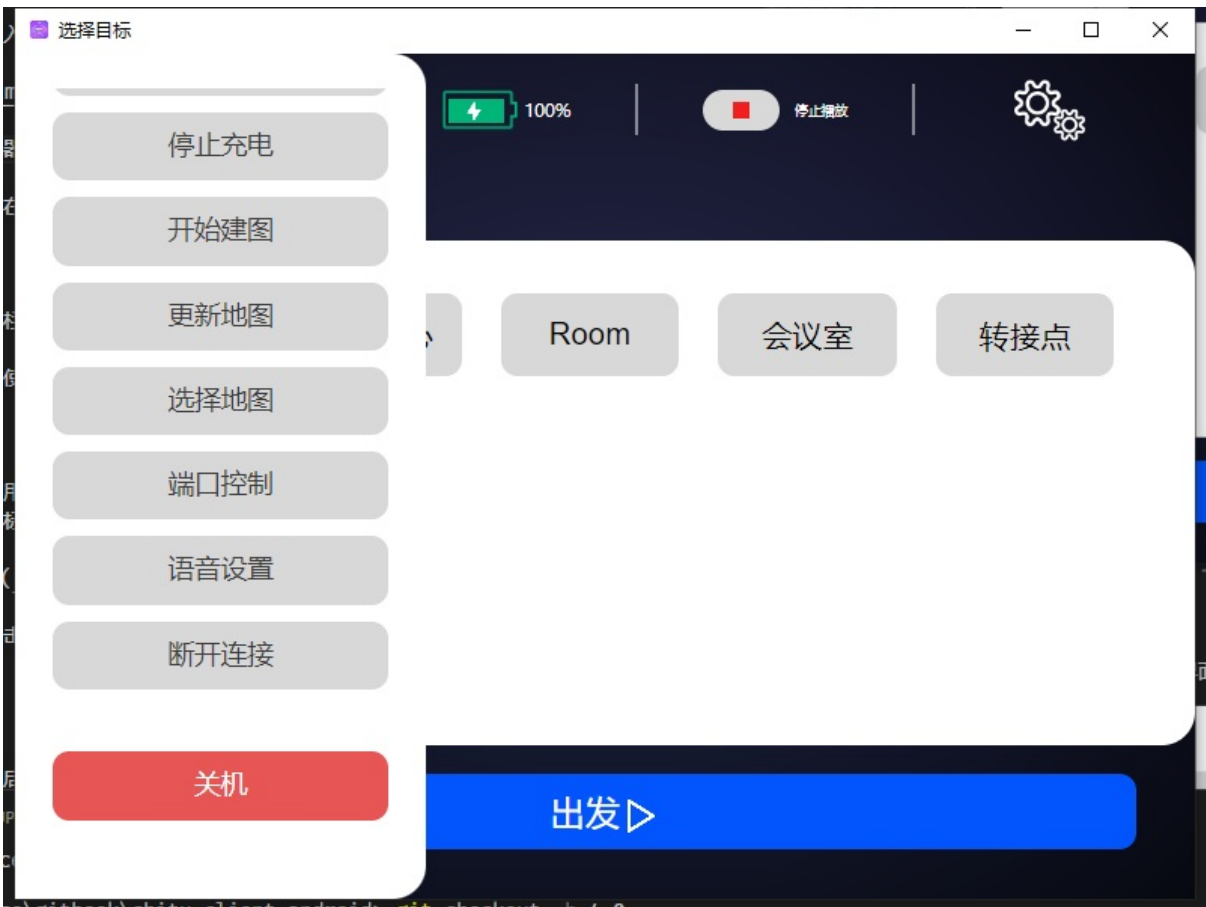

点击关机会关闭机器人电脑。此时机器人会有关机语音提示,等待一分钟后机器人将会自动断电。 有些型号的机器人在点击关机后会在一分钟后切断总电源,不需要再手动关闭电源。

# **重命名机器人**

<span id="page-5-0"></span>为了更加方便的使用机器人,用户可以根据自己的需要给机器人重新命名。重命名方法比较简单,直 接长按机器人图标,机器人图标就会进入可修改状态。

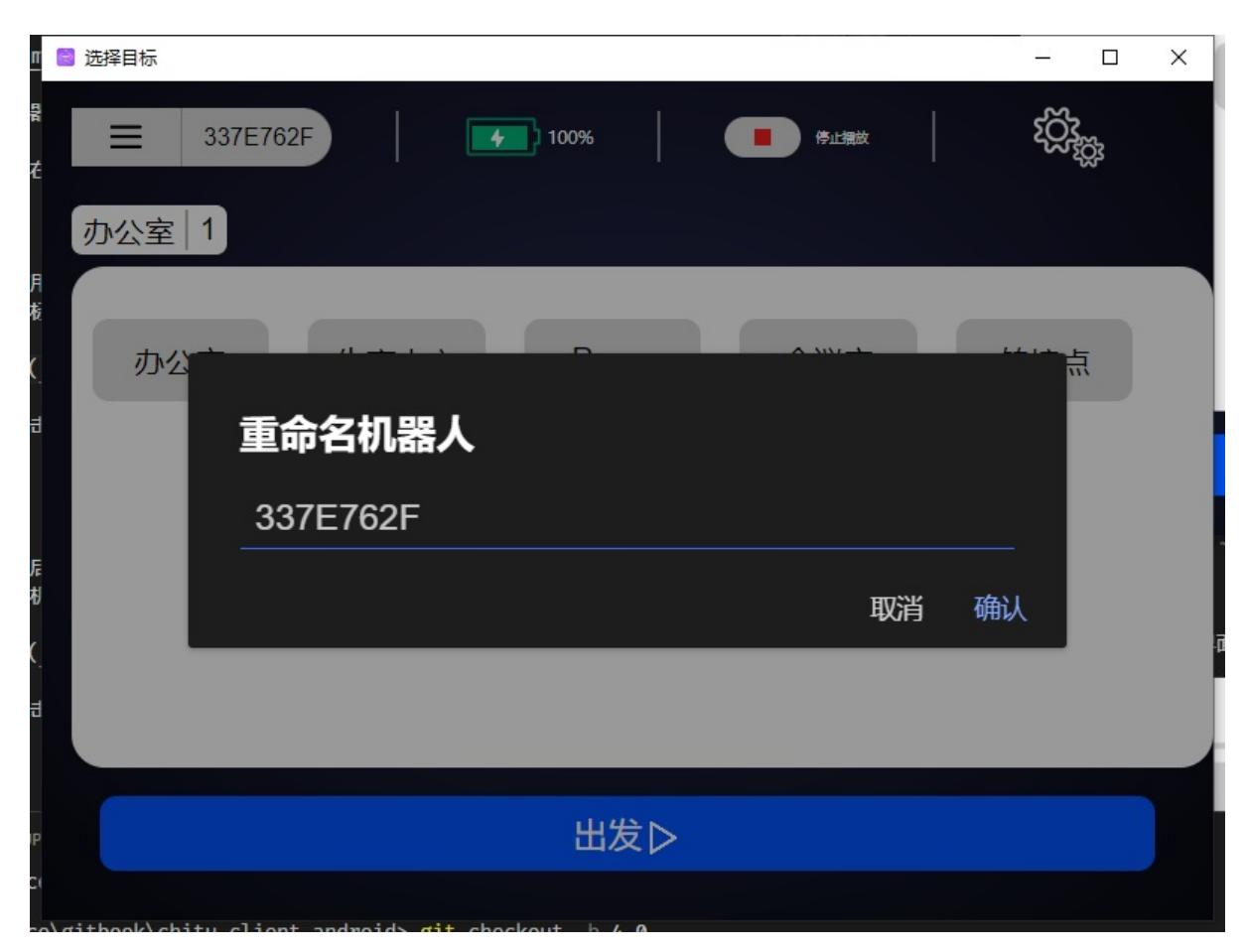

修改完成后点击保存。注意机器人的名称不能太长,太长可能会无法显示完全。

#### **重命名目标点**

<span id="page-6-0"></span>在建立完成地图之后,用户可以修改目标点的名称。比如将一号桌改名为大厅,二号桌改为走廊。修 改方式和重命名机器人一样。长按目标点按钮进行修改。

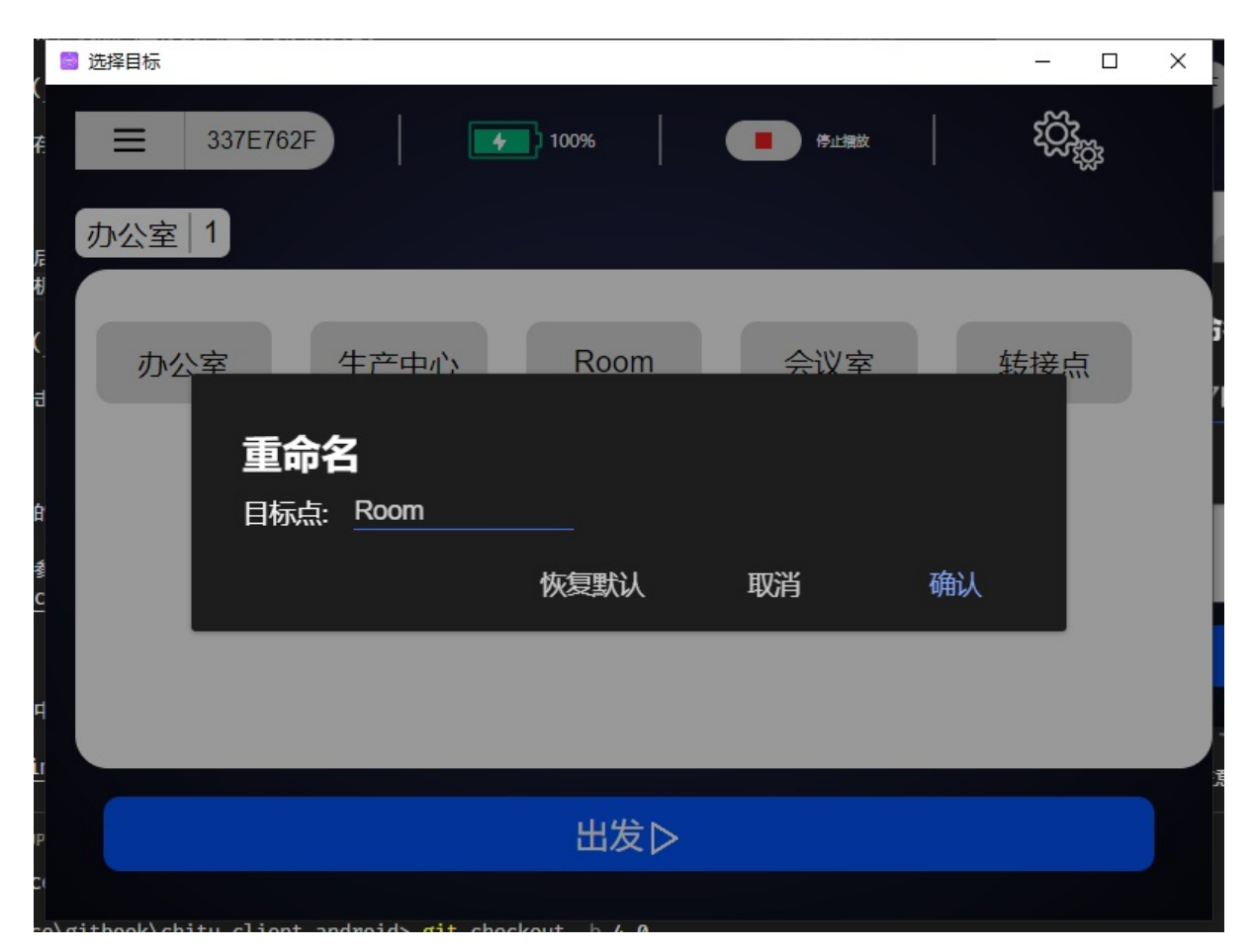

修改完成后点击保存。

#### **定制语音提示**

用户可以对机器人的语音提示进行定制

语音定制功能可以参照语音助手的使用

#### **开启表情功[能](https://doc.bwbot.org/en/books-online/galileo-servicebot-doc/audio.html)**

<span id="page-7-0"></span>在机器人使用过程中有时需要平板APP显示动态表情,提升用户体验。表情效果如下图

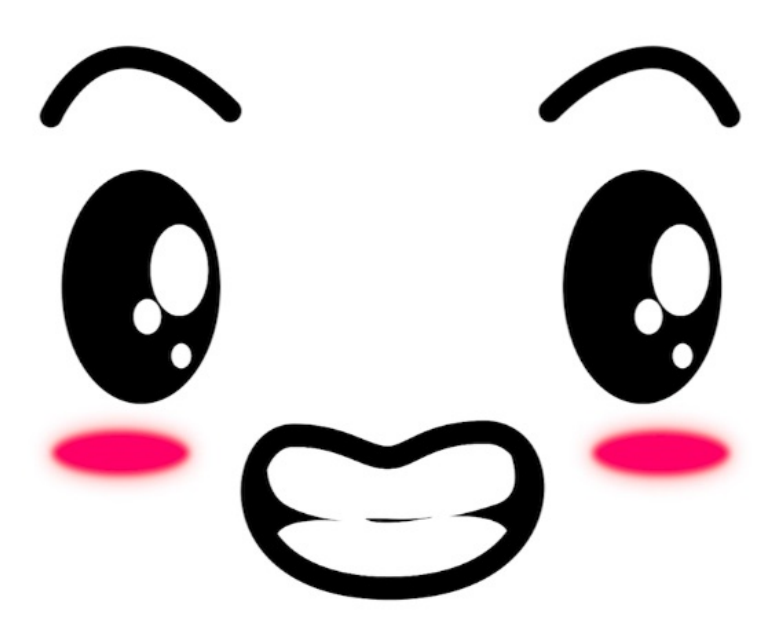

退出至选择机器人界面(Windows APP用户可以点击左侧菜单栏里面的断开连接退出机器人界面), 点击左上角的设置按钮,进入设置界面。在设置界面中点击表情开关,开启表情功能。

开启表情功能之后APP在待机时会自动切换成表情显示。同样在任务执行过程中APP界面也会显示动态 表情。

#### **设置自定义表情**

用户可以自定义表情,自定义表情的方法如下:

<span id="page-8-0"></span>在设置界面中点击表情开关,开启表情功能。选择下面的表情包选择按钮,然后选择自己喜欢的表情 视频文件。

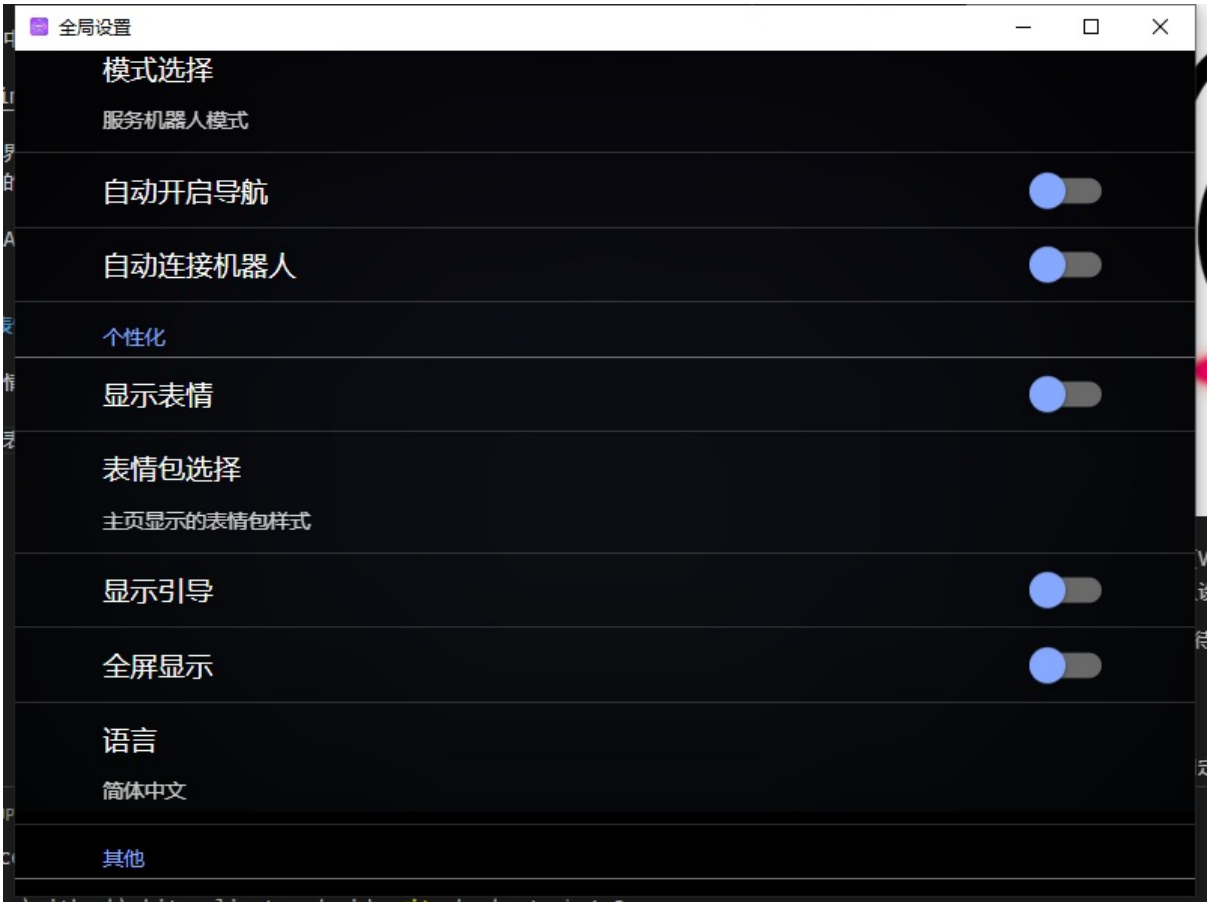

<span id="page-10-0"></span>遥控机器人

# **[遥控机器](#page-10-1)人**

<span id="page-10-1"></span>按照基础操作中的说明连接机器人,进入任务列表界面。

点击左侧的菜单按钮,在弹出的菜单中选择遥控功能

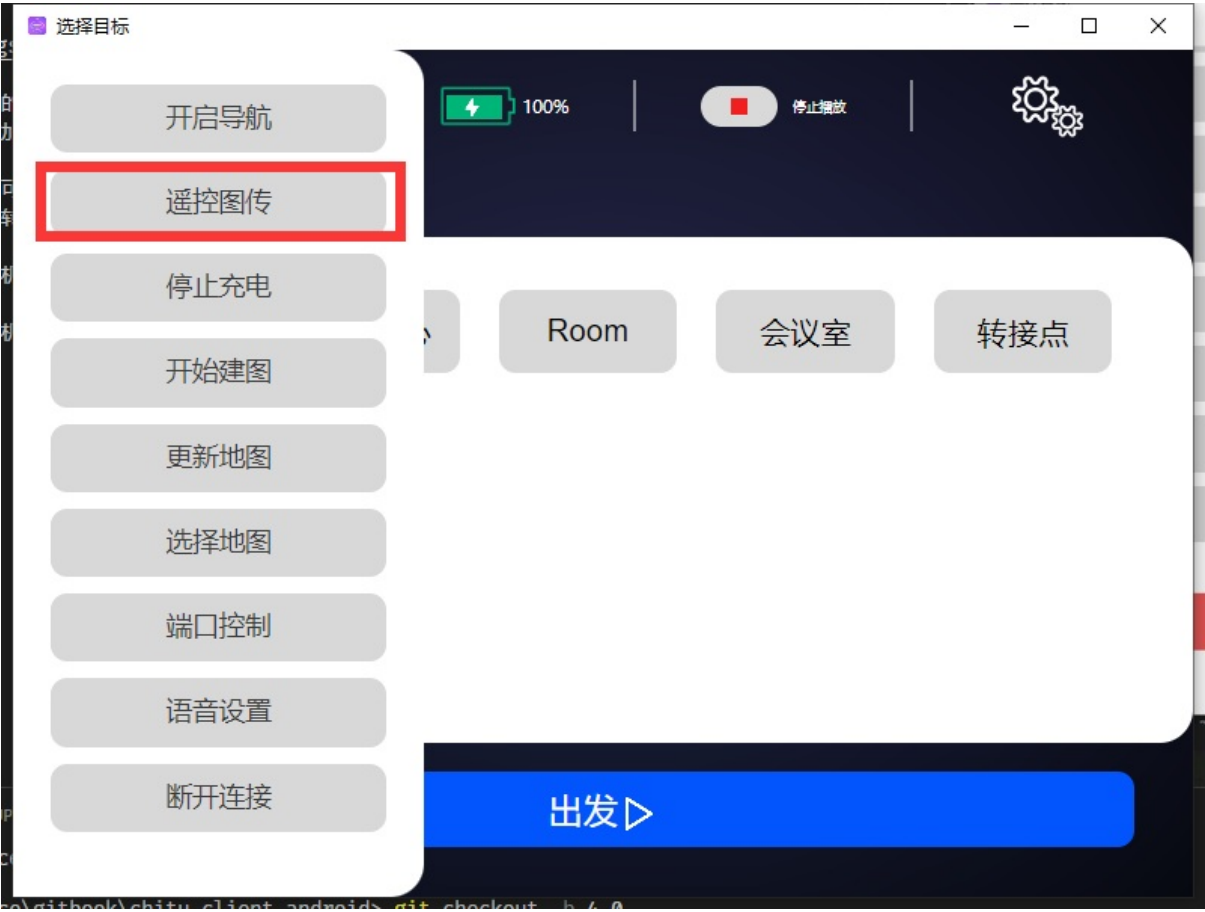

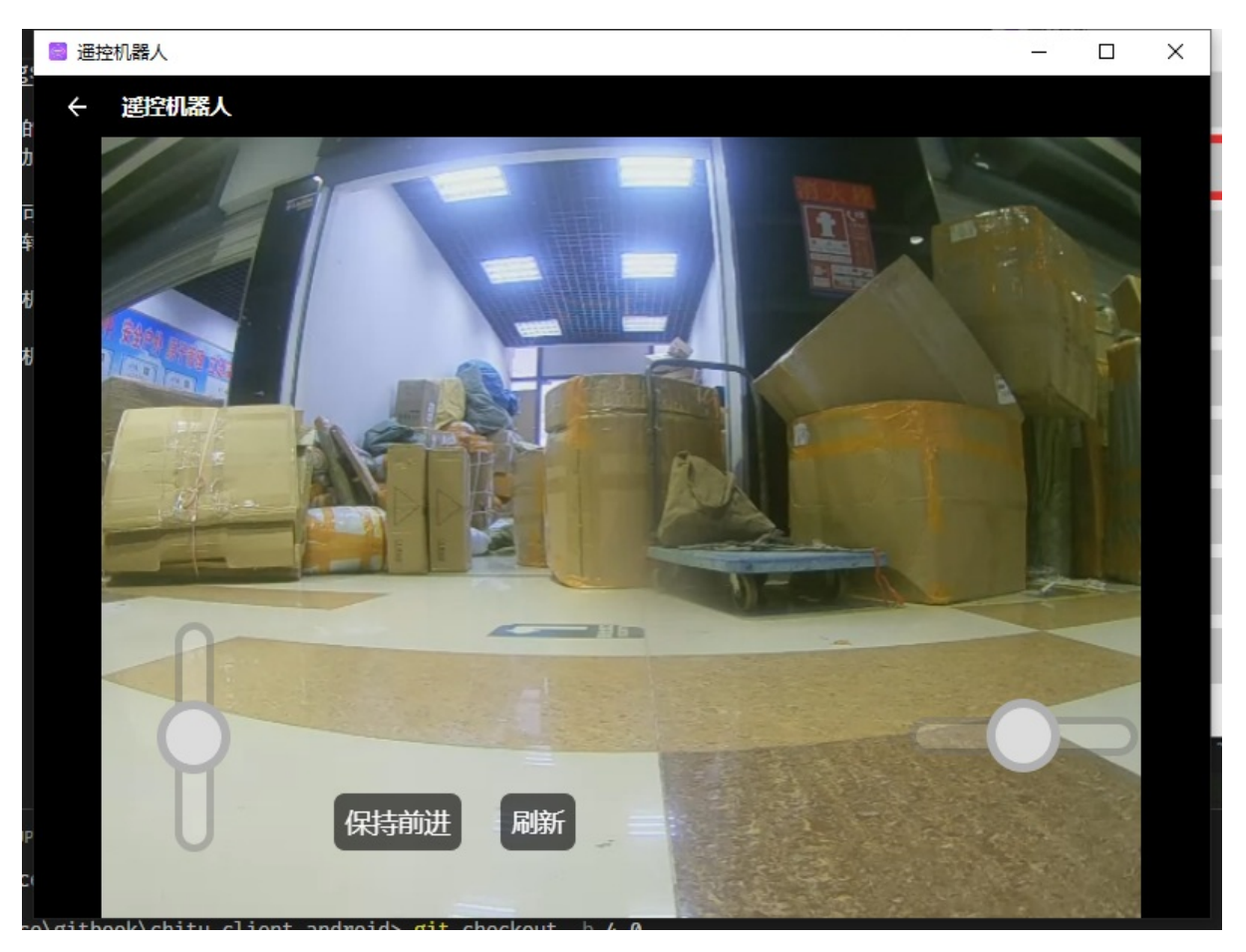

界面中有两个圆形的方向控制按钮。左侧按钮只可以前后移动,用来控制机器人前进后退的速度。向 上推动即为向前加速,向后拖动即为向后加速。通过拖动距离的大小控制机器人的速度。

右侧的圆形按钮只可以左右移动,用来控制机器人的转向速度。向左拖动即控制机器人左转,向右拖 动控制机器人右转。通过拖动的长度控制机器人的转向速度。

整个界面的背景是机器人的摄像头采集到的图像。

遥控的有效距离为机器人WiFi的覆盖范围。所以在遥控时请注意控制和机器人间的距离。

- <span id="page-12-0"></span>创建地图功能
	- 创建地图
	- 插入导航点
	- [暂时退出建](#page-12-1)图
	- [保存地图](#page-12-2)

# **创[建地图](#page-15-0)[功能](#page-14-0)**

### <span id="page-12-1"></span>**创建地图**

<span id="page-12-2"></span>在想让机器人开始送餐之前,需要我们先带领机器人认识一下周围的环境。这个过程就是创建地图的 过程。创建地图可以通过APP进行操作。

首先按照基础操作中的连接方法,将平板客户端连接机器人。

进入机器人任务控制界面,点击左侧菜单按钮。在弹出的菜单中选择创建地图

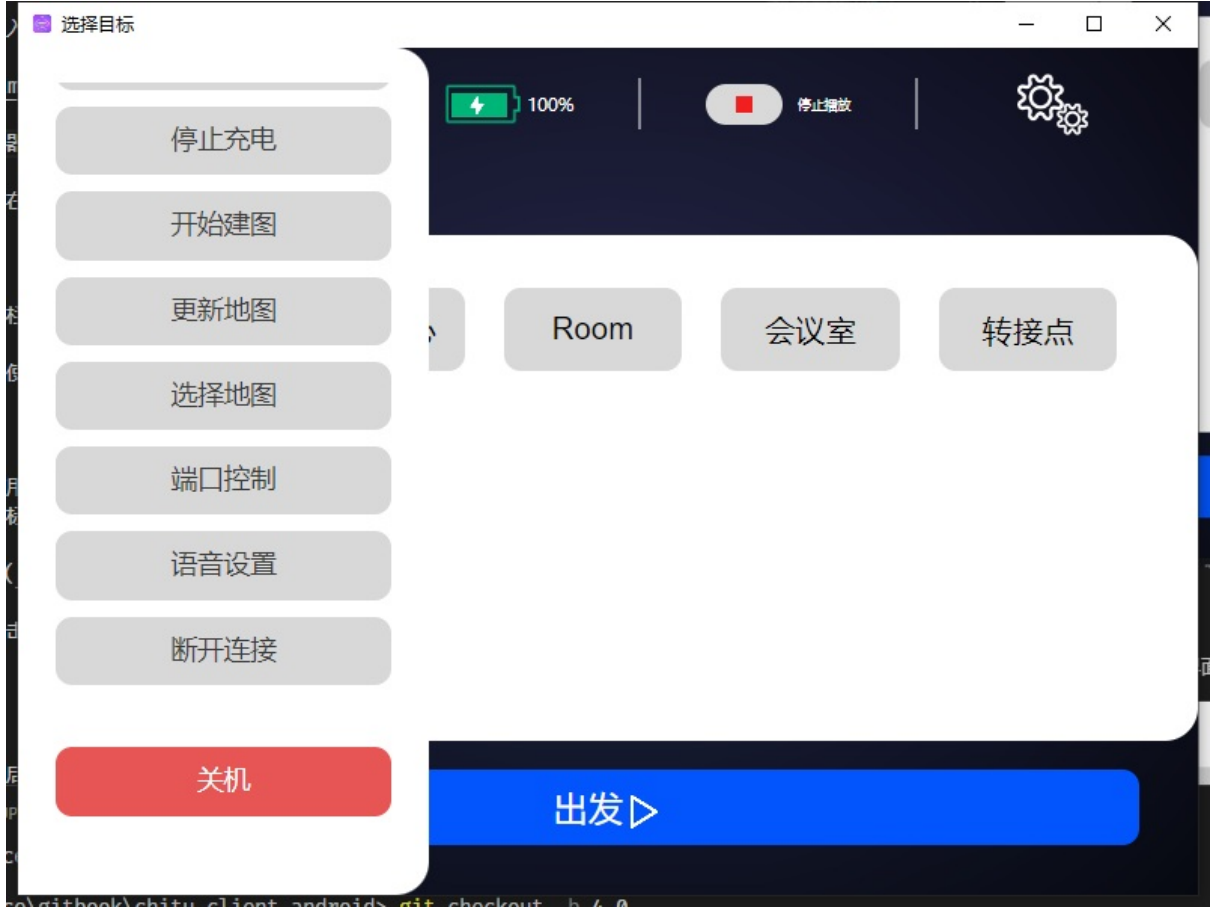

接着会弹出创建地图界面。界面如下图所示

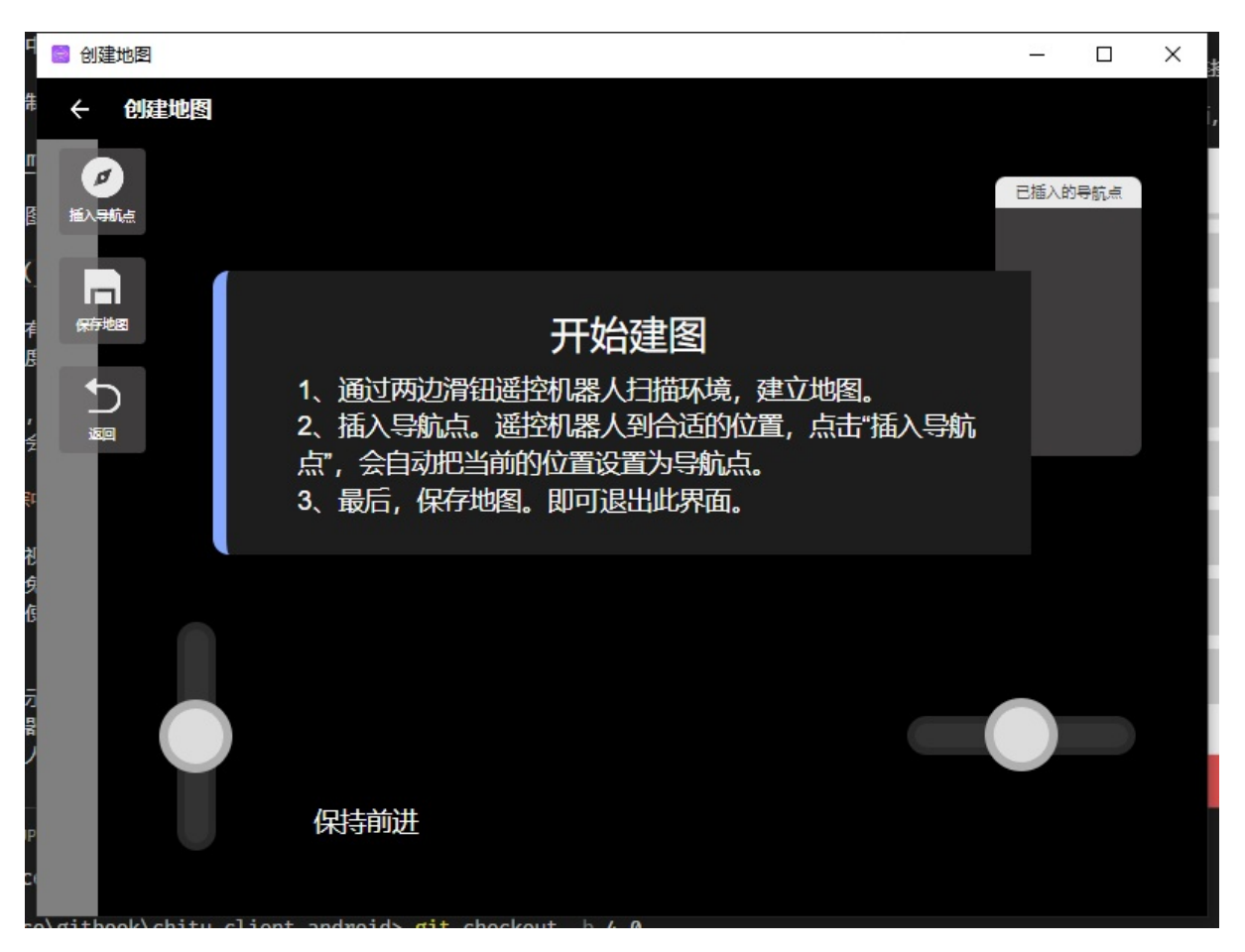

接着可以遥控机器人移动了。

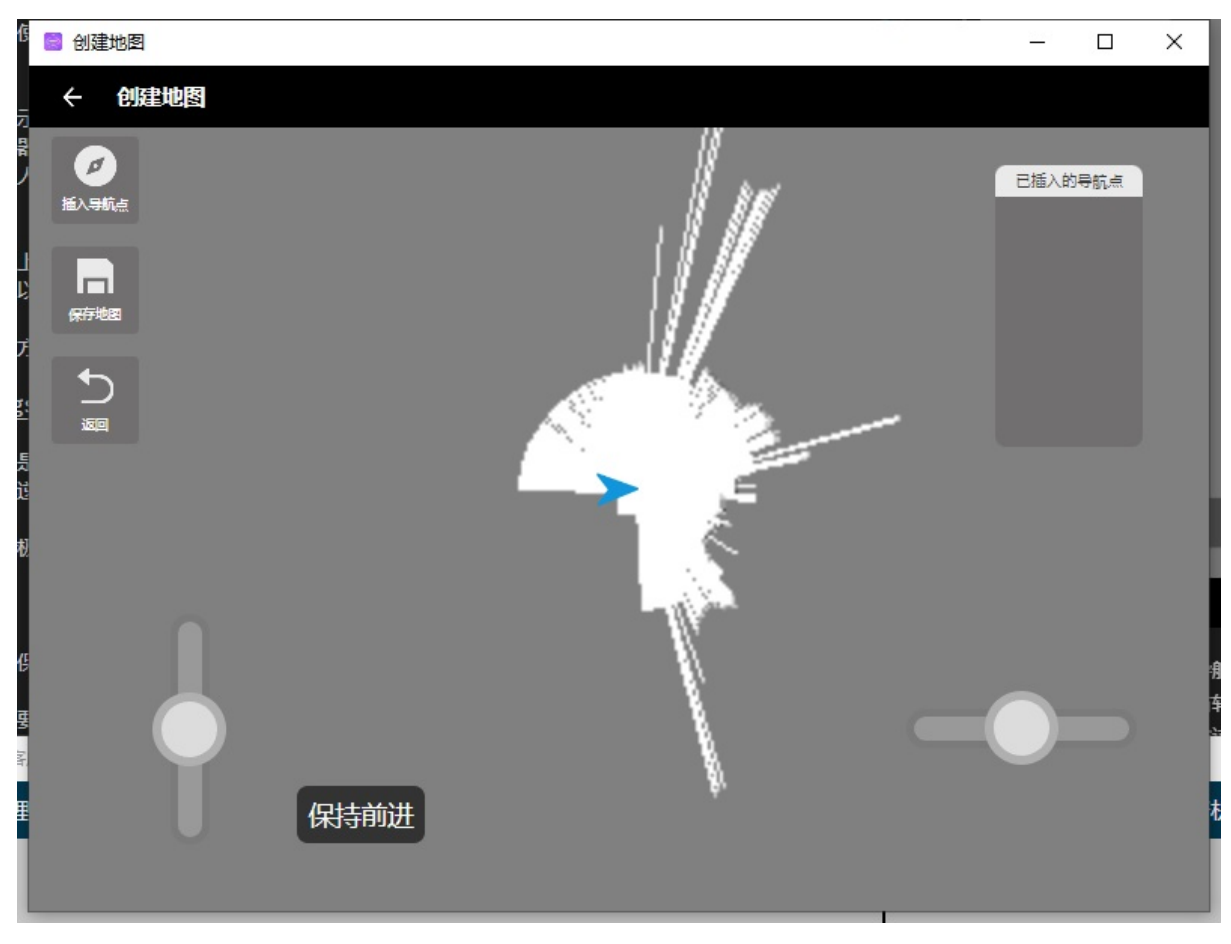

遥控过程中尽量避免纯转动(只按左转或右转,这容易使视觉系统丢失目标),请按住前进键的同时 按左转或右转,使机器人沿大半径轨迹转弯。

遥控过程中视觉指示状态如果出现"闭环优化中",请暂时不要操作机器人。当机器人走过的路径形成了 一个圈时,机器人会自动的优化之前建立的地图,这样会极大的提高地图质量。因此在建图过程中可 以遥控机器人多次走闭合的路径,这样会建立出更加精确的地图。建图的质量会极大的影响之后导航 的效果。

# **插入导航点**

在建图过程中,我们同时可以插入之后用于导航的目标点。目标点在送餐场景下就是餐厅的各个餐 桌。在AGV模式下就是各个工位或货架。当机器人移动到对应位置后,点击左上角的插入导航点按钮 即可插入。插入的导航点会在右侧的列表中显示出来。如果对已插入的导航点不满意,可以长按右侧 列表中的导航点,然后点击删除按钮删除。

# **暂时退出建图**

<span id="page-14-0"></span>在建图过程中,如果需要暂时退出建图,可以使用系统的返回按钮,或者最上面标题栏的返回按钮。 在弹出的是否取消建图的提示框中,选择取消。这样就可以暂时退出建图了。如果想要停止建图就选 择确定。

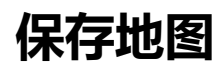

<span id="page-15-0"></span>点击左侧的保存地图按钮。如果有插入的导航点,路径也会自动保存。默认的导航路径是机器人在建 图过程中走过的路径。保存的路径名称为default。

<span id="page-16-0"></span>导航送货功能

# **[导航送货功](#page-16-1)能**

<span id="page-16-1"></span>我们可以通过平板程序控制机器人送货任务。设置送货的目的地等等。 在送货之前我们需要先给机器人创建好地图,然后设置路线。具体操作可以参考创建地图的说明。 按照基础操作里面的说明,连接机器人并进入任务列表界面。

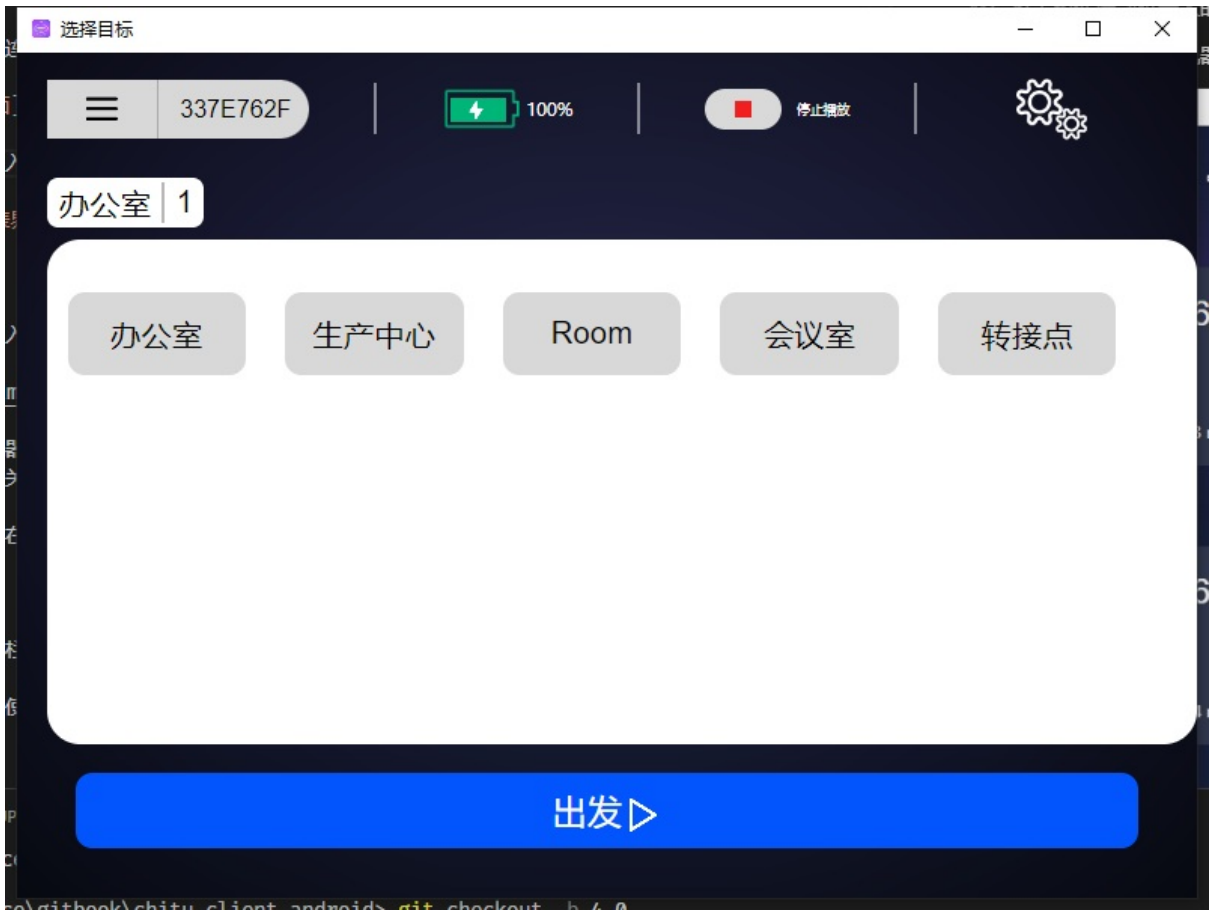

在这个界面中,每一个按钮代表着一个位置。

首先点击想要机器人依次送货的目标点,最下面的出发按钮。机器人就会自动开始送货了。送货的顺 序就是之前点击的目标点的顺序。在送餐模式下送货完成后机器人会自动回到厨房。

在送餐模式下,没有点击桌号,直接点击最下面出发按钮,机器人会自动返回厨房。

启动成功后界面如下图所示

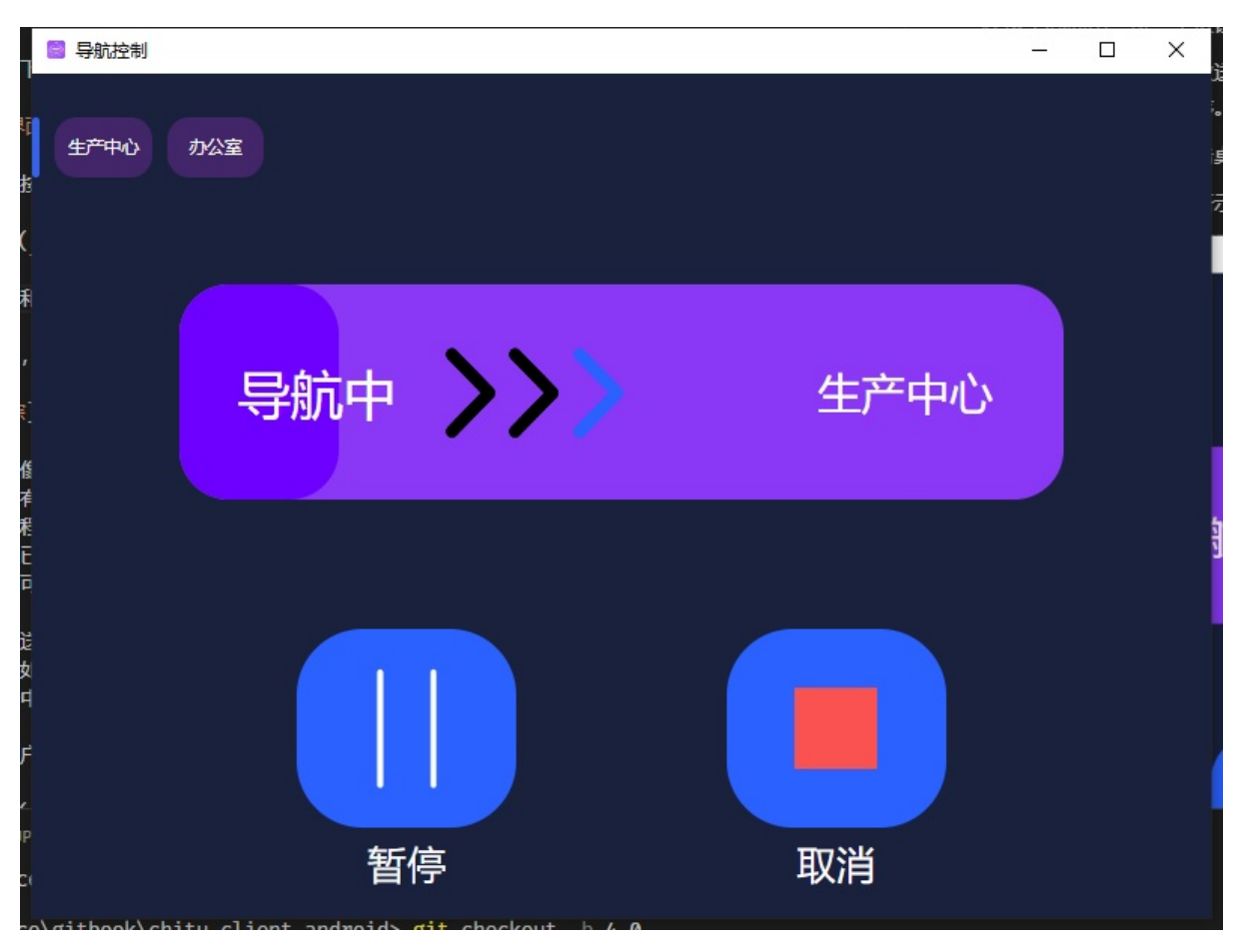

左侧按钮为暂停按钮。点击后机器人会暂停移动。暂停后的界面如下图所示

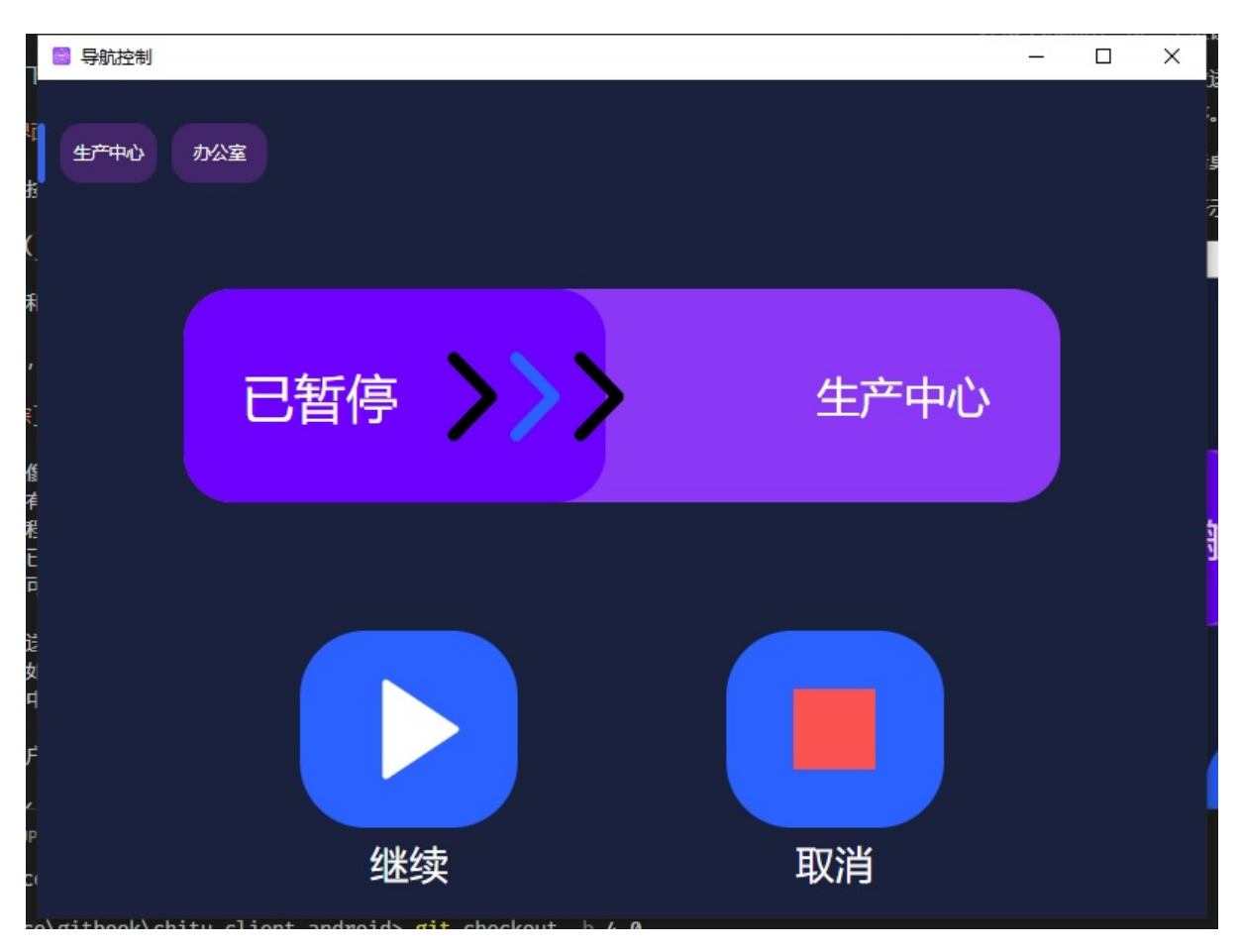

这两个为继续任务和取消任务按钮。点击按钮对应继续和取消任务。

在送餐模式下,机器人到达目标送餐位置时,机器人会语音提示用户在取餐后触摸开关。用户触摸开 关后机器人会自动返回厨房。如果用户一直未触摸开关机器人会等待一分钟,之后自动返回厨房。等 待时间也可以在电脑客户端中进行设置。

除了触摸开关,用户也已触摸平板返回按钮。触摸后机器人会自动返回厨房。

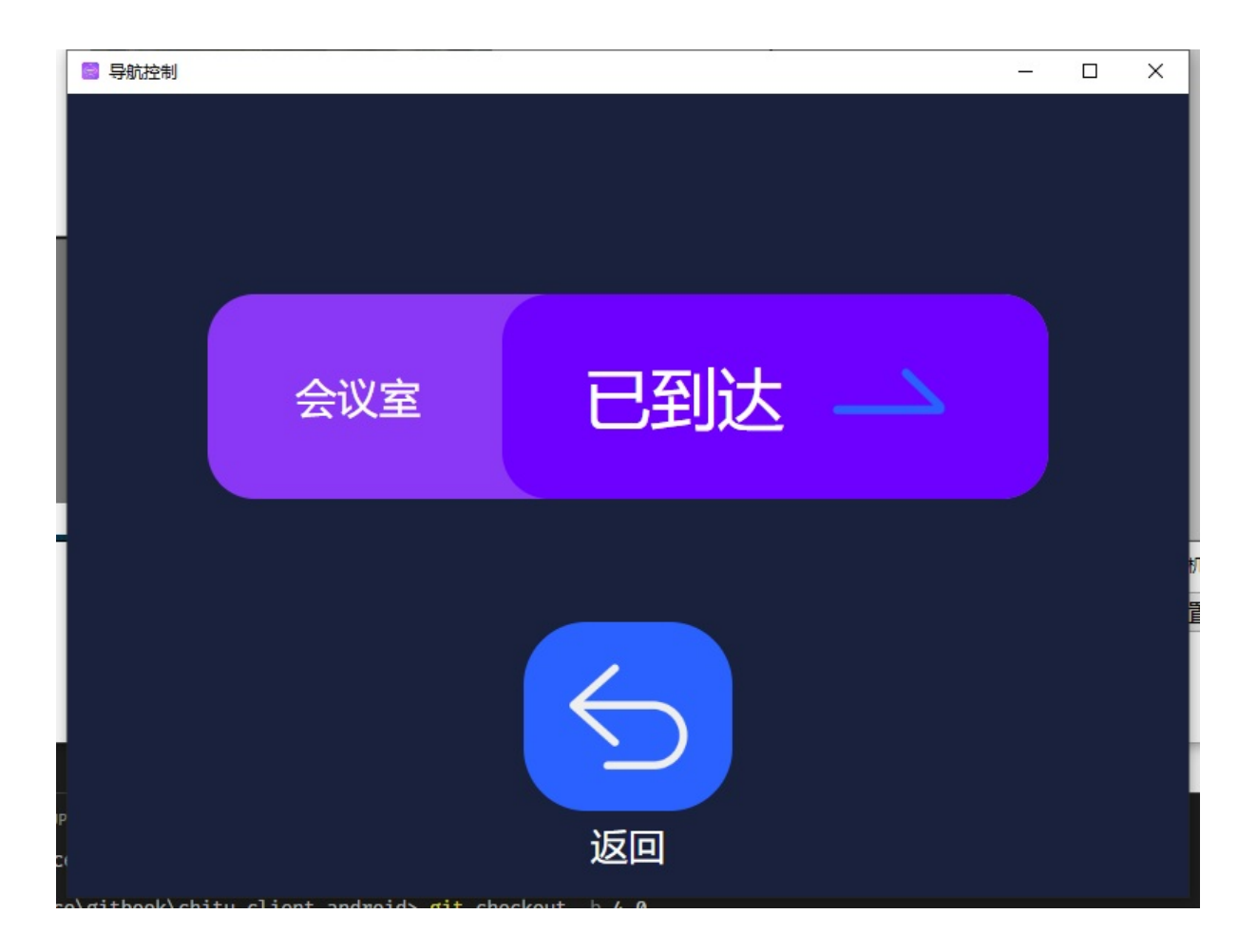

## <span id="page-20-0"></span>**[更新地](#page-20-1)图**

<span id="page-20-1"></span>在实际的使用过程中,由于场景变化可能会出现之前建立的地图很多地方容易丢失,导航不稳定的问 题。这时候需要更新地图之后在使用。随着更新地图次数的增加地图也更加稳定可靠。

首先确保之前已经成功创建过地图。然后将客户端连接至机器人路由器,并按照基础操作里面的说明 连接机器人。

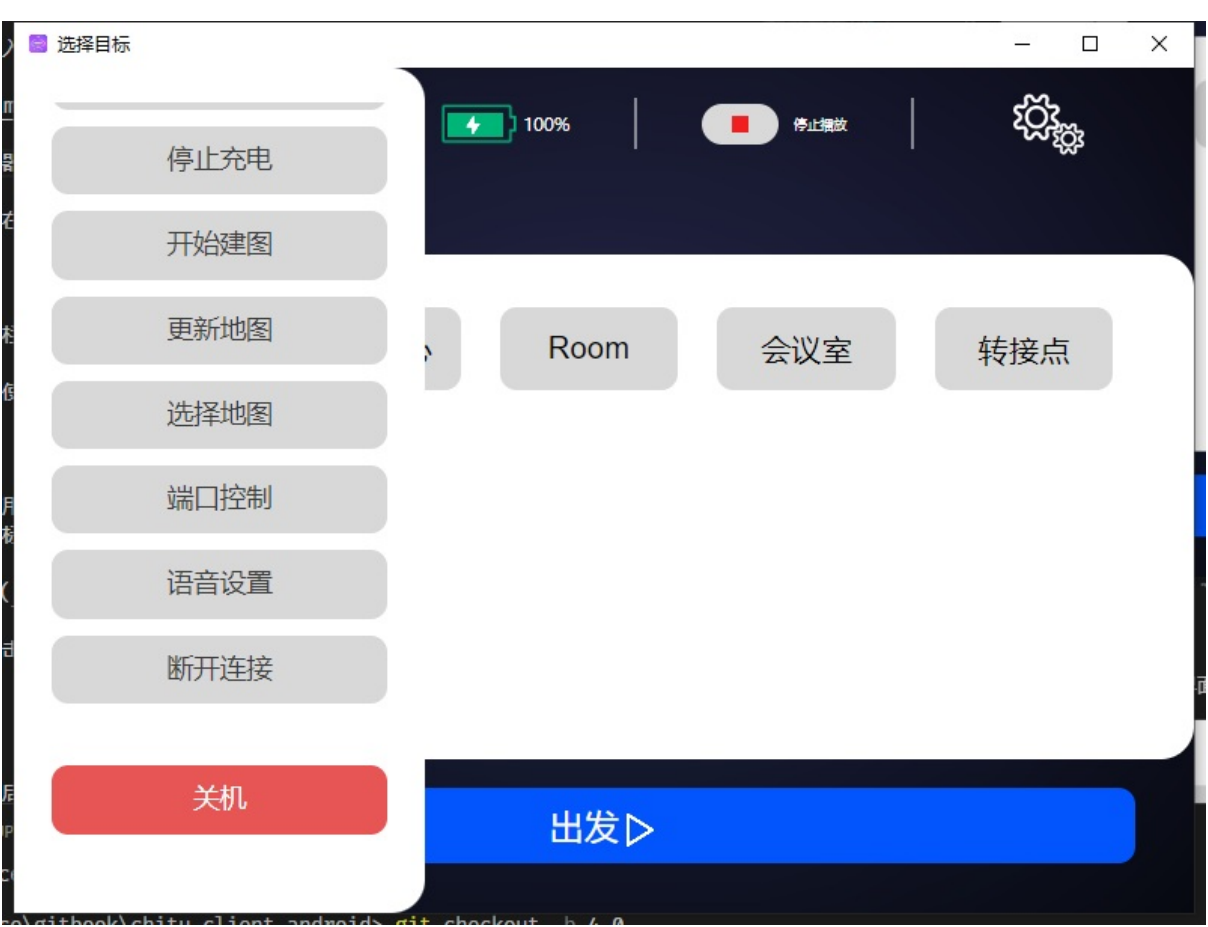

连接成功后点击左侧菜单栏

在弹出的菜单中选择更新地图选项

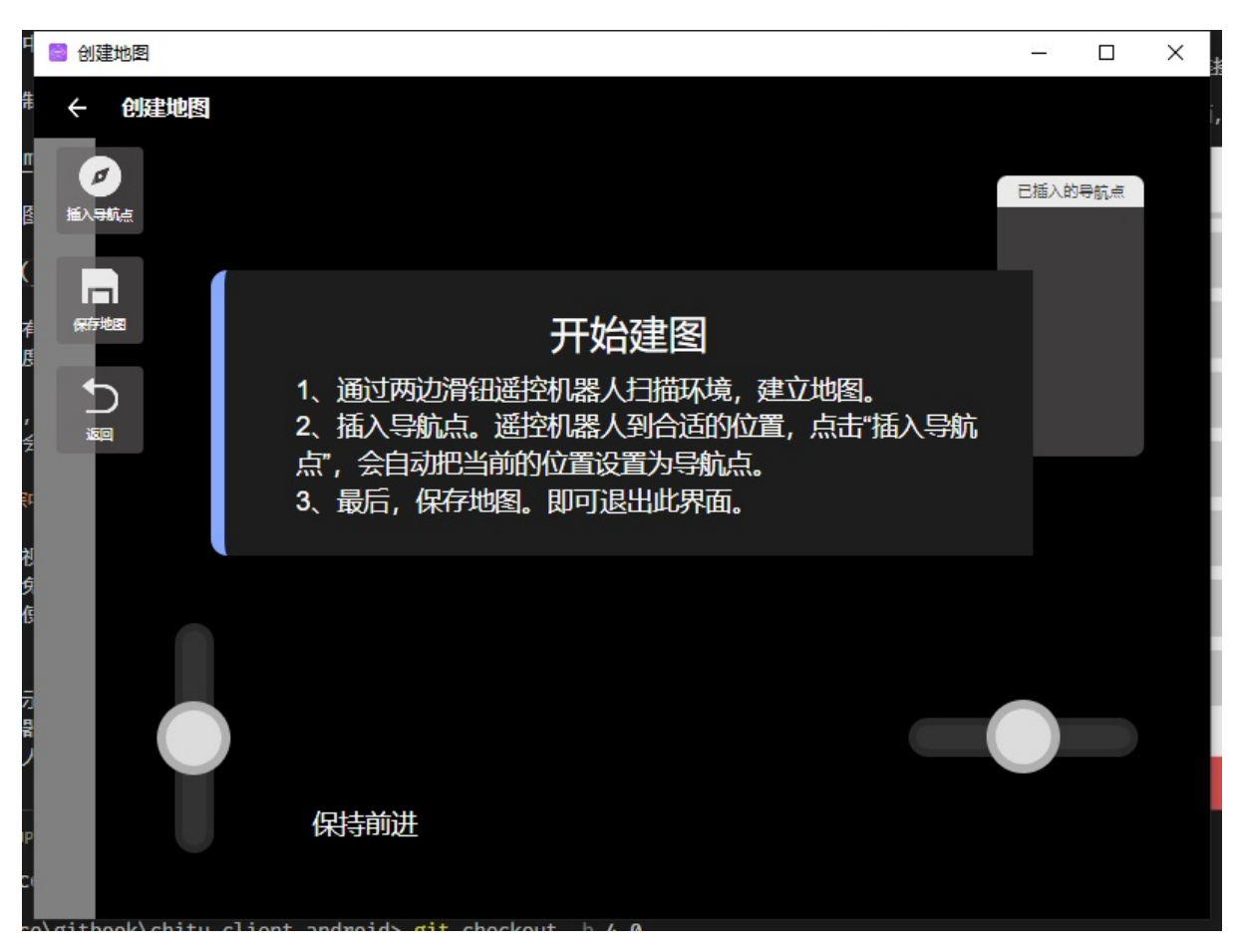

在更新地图刚启动时机器人需要切换到建图模式,同时载入之前建立的地图。如果之前建立的地图比 较大可能载入速度会相对较慢。请等待载入进度图标消失后再操作。

载入完成后,遥控机器人移动到之前建立过地图且现在仍能够稳定追踪的位置。当机器人人成功追踪 定位时会显示如下界面。

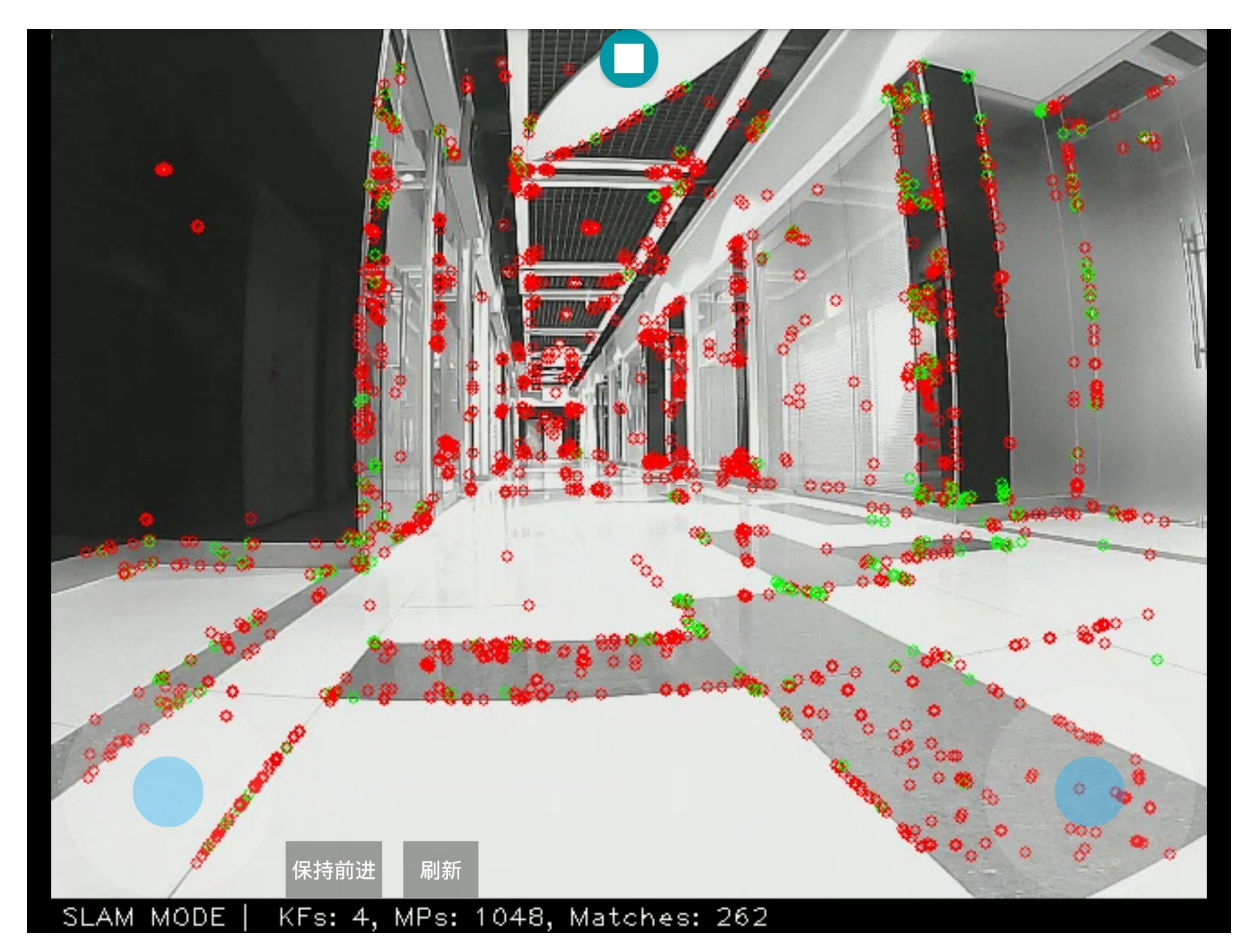

这个界面和建图界面是一样的,更新地图的过程和建图过程也很类似。也是遥控机器人在周围环境走 一走。具体的移动要求可以参考建图说明。

<span id="page-23-0"></span>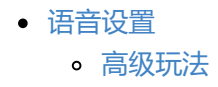

# **[语音](#page-23-1)[设置](#page-26-0)**

<span id="page-23-1"></span>机器人上的语音可以用来播放商品介绍,或者播放其他的语音。比如播放生日歌,欢迎语音,播放欢 送语音等等。

首先按照之前的介绍,连接机器人。点击菜单中最下方的语音设置。

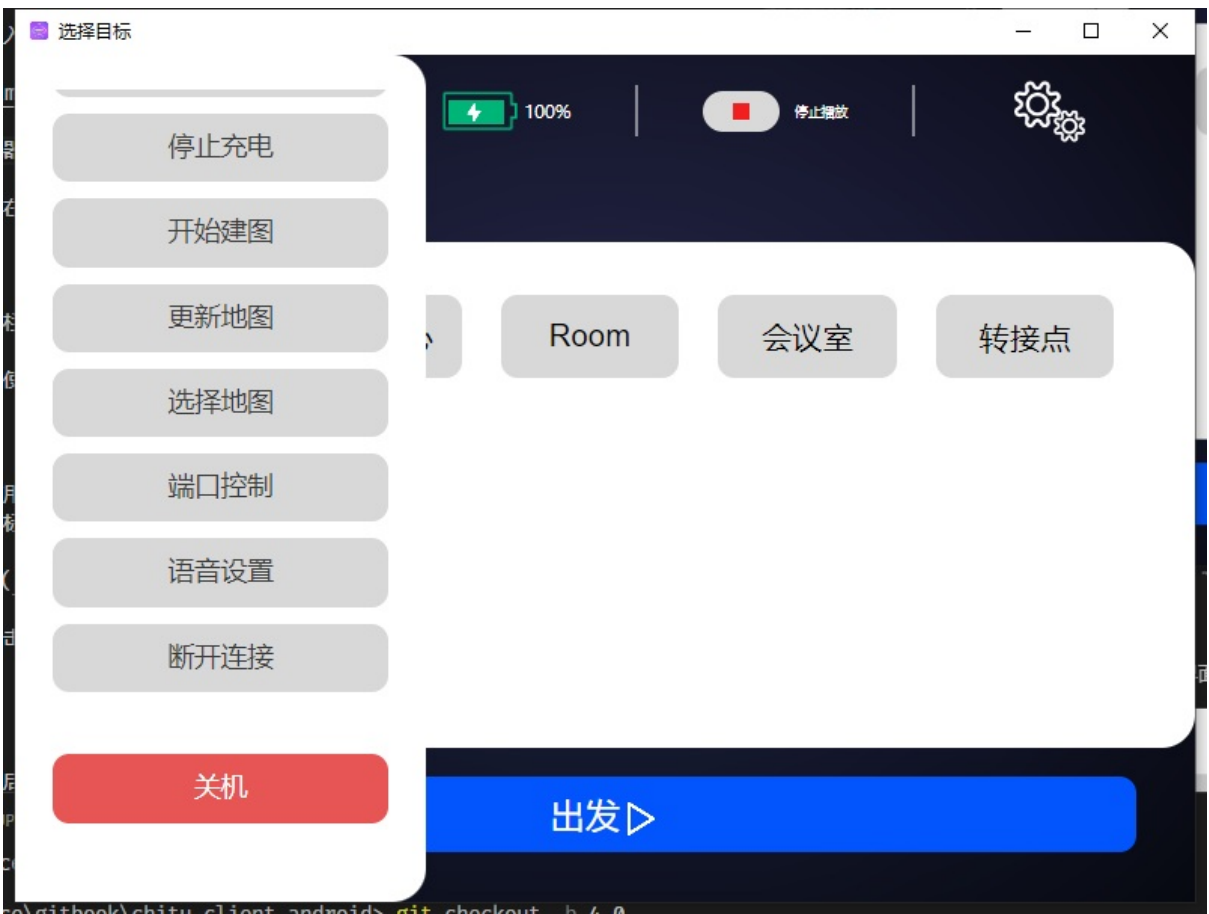

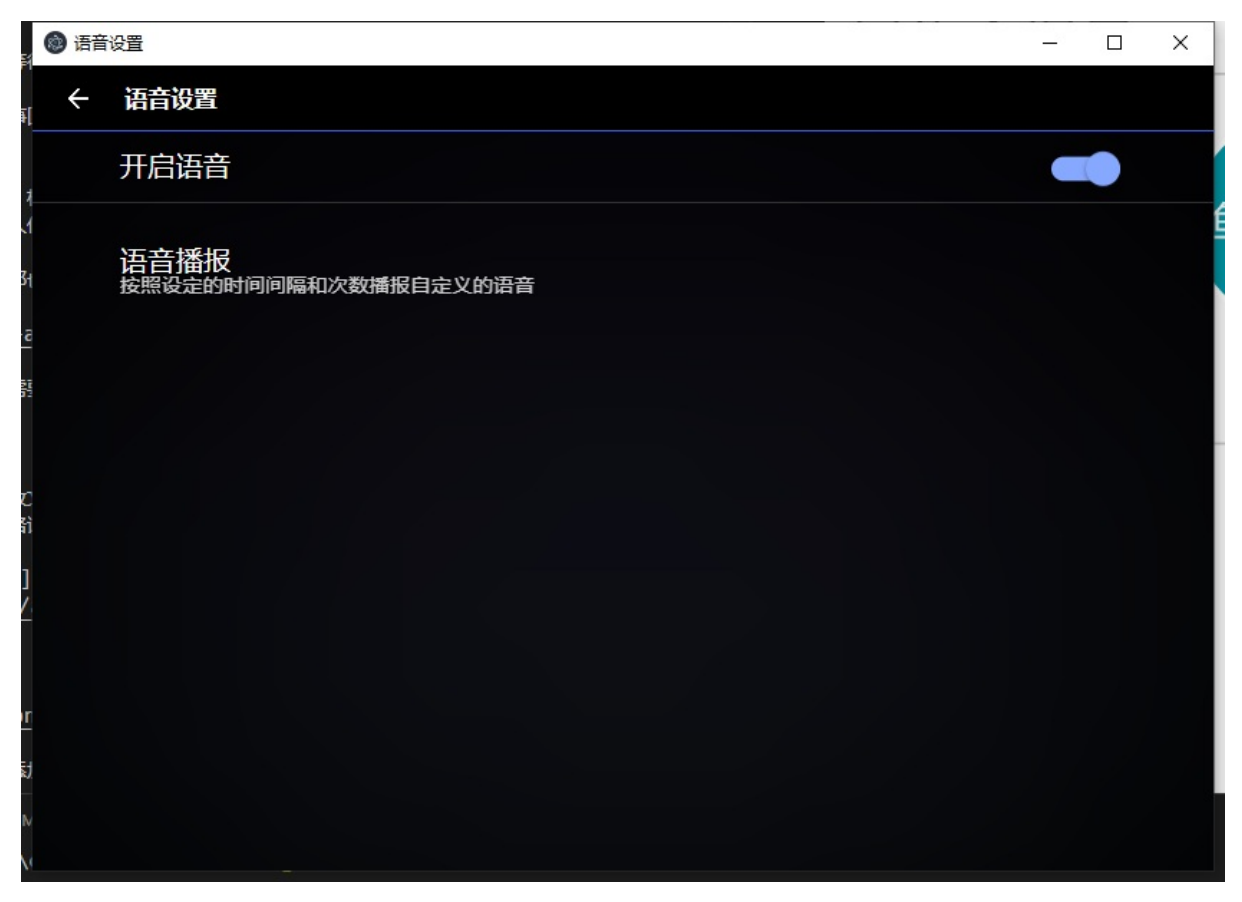

使用语音功能需要先点击这里的开启语音开关。

点击下面的加号按钮添加语音

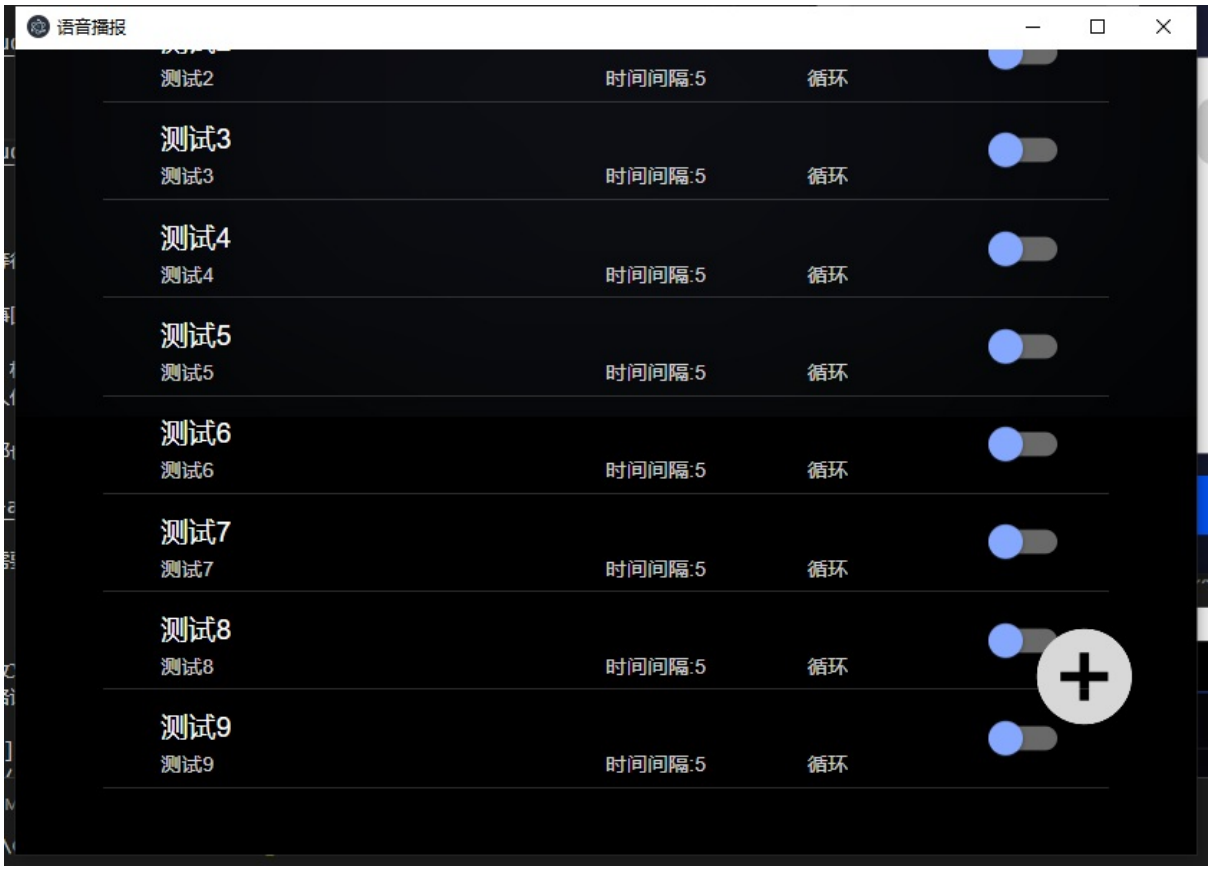

按照提示进行修改

注意根据语音内容的长度设置等待时间。等待时间单位为秒,计时从语音开始播放时。

设置好之后点击确认按钮。这时回到语音界面就能看到自己添加的语音了。想要播放语音需要开启添 加条目中的使能开关。

此时返回机器人导航控制界面,机器人就会按照刚才设置的等待时间循环播放你设置的语音。现在机 器人就可以开始向你的客人们推销商品了。

如果之前设置的觉得不满意,那也没关系。点击自己添加的语音就可以进入修改界面

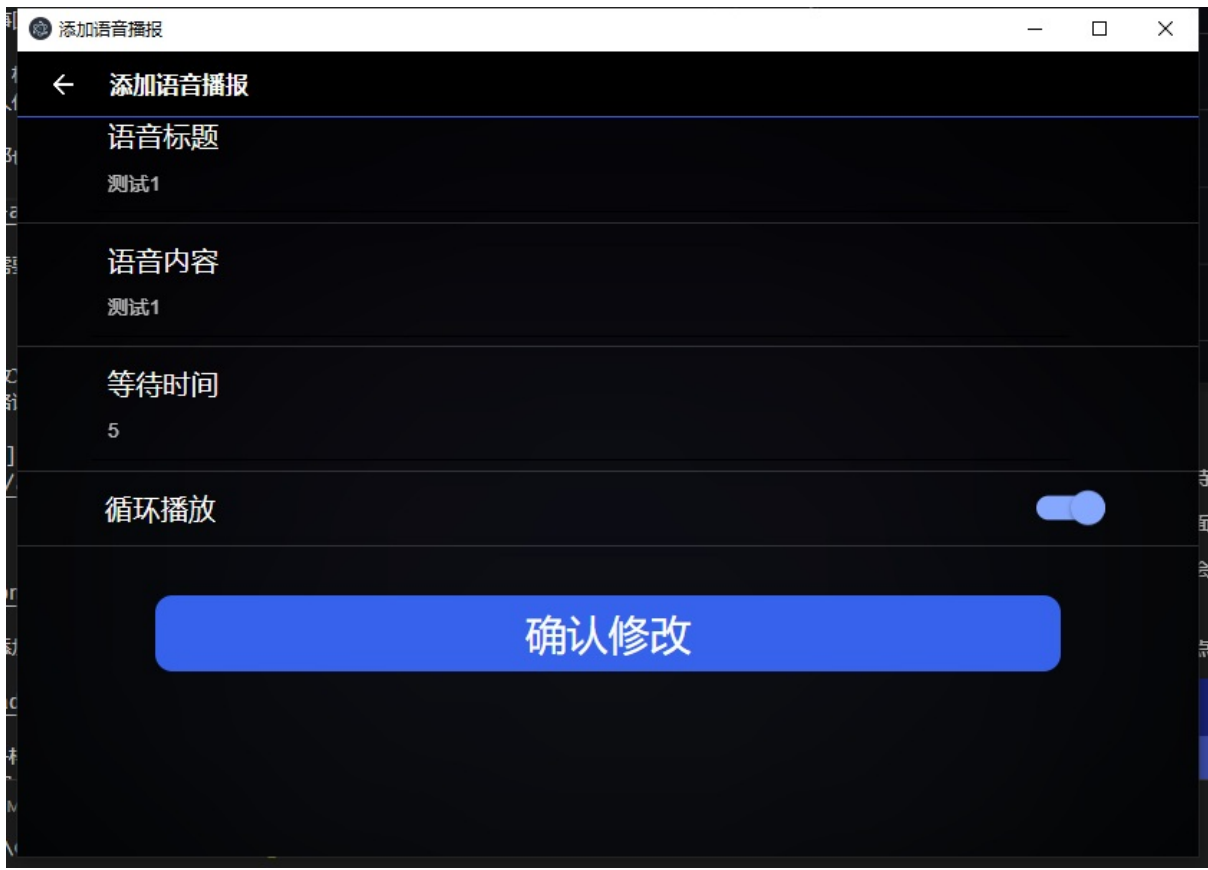

修改完成后点击确认。如果不需要这个语音了,也可以长按选择点击下面的删除按钮。

#### **高级玩法**

<span id="page-26-0"></span>如果我不想要机器人简单的播放文字语音。我想要机器人播放自己的宣传音乐文件可以吗?这样也是 可以的。我们可以配合客户端的语音设置来实现这个功能。

语音设置的使用可以参照这里

语音助手主界面如下图所示

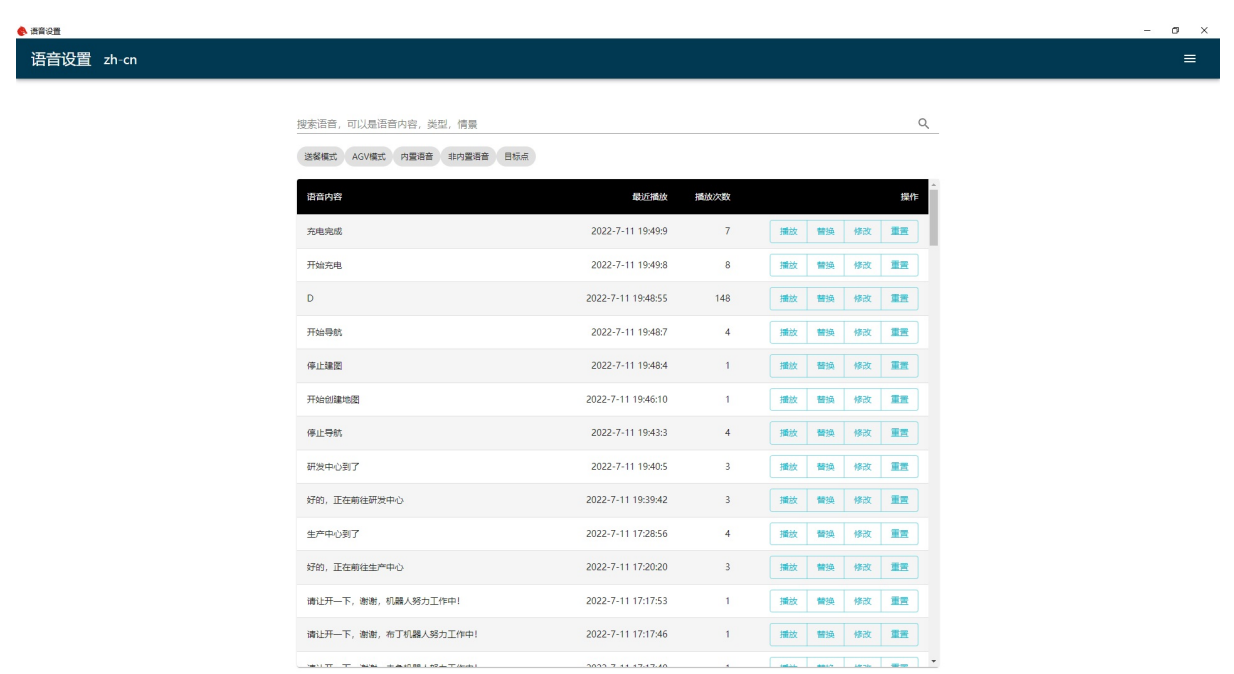

APP上的语音在机器人上播放过之后,上图的列表中就会新增一个APP播放的语音条目。如果想要使用 自定义的音频文件可以点击这个条目的替换按钮。注意替换的音频格式只能是wav或则MP3,推荐使用 wav格式。

APP功能设置

# **APP[功能](#page-28-0)设置**

<span id="page-28-0"></span>APP的设置包含两个部分。一部分是全局设置,针对所有机器人。另一部分是针对单个机器人的设 置。

#### 全局设置在选择机器人界面的左上角

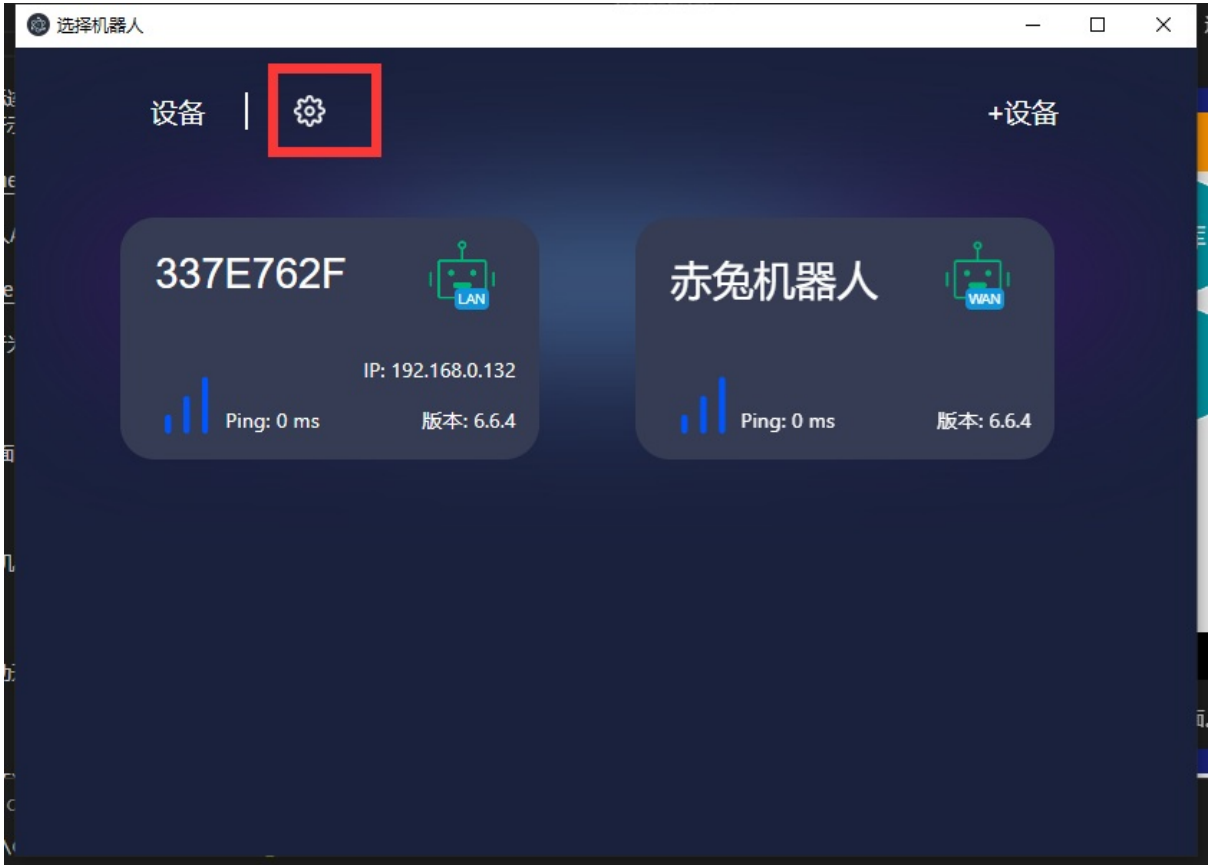

点击设置后如下图所示, 具体功能表示的也是比较直观的。

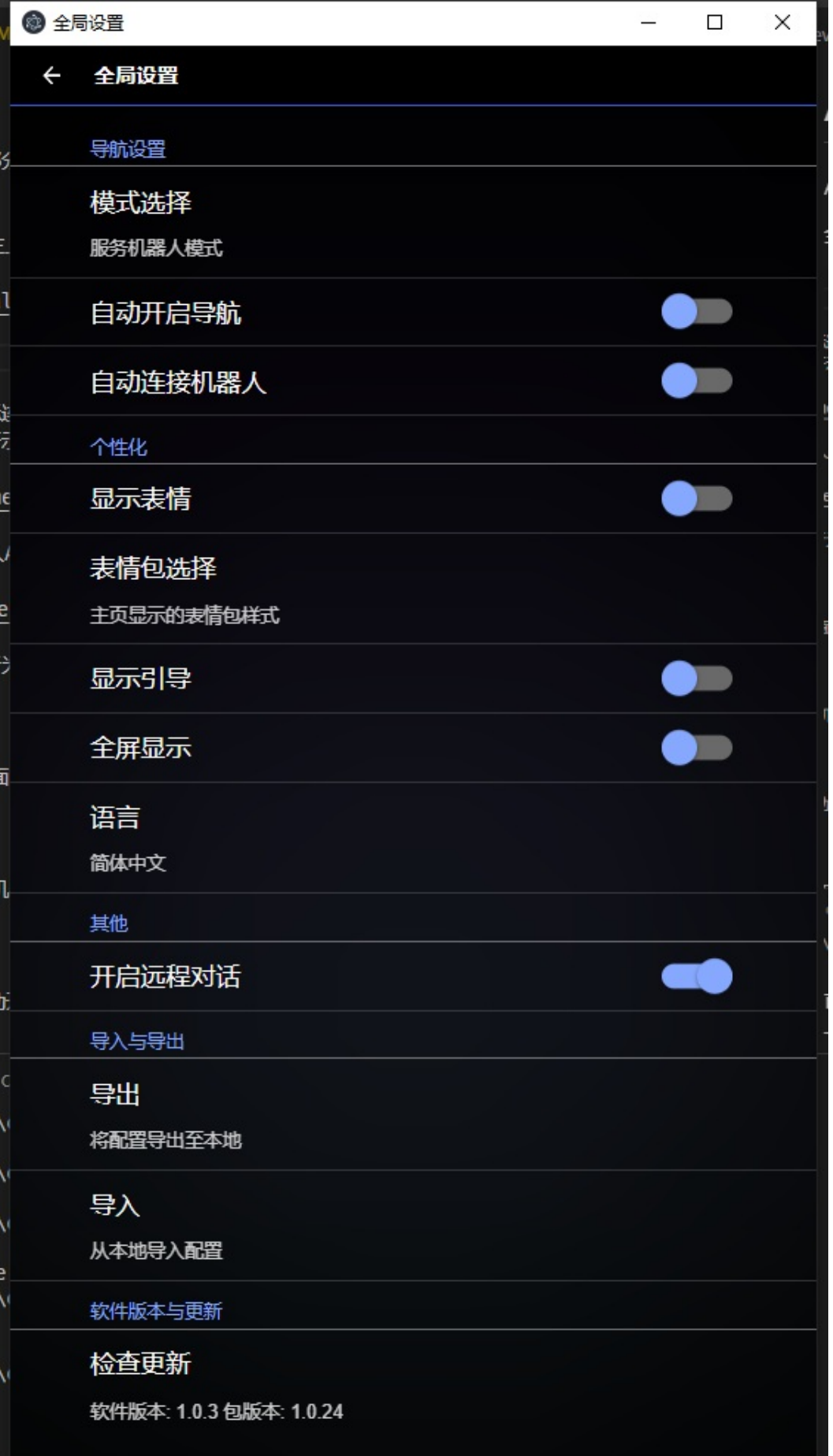

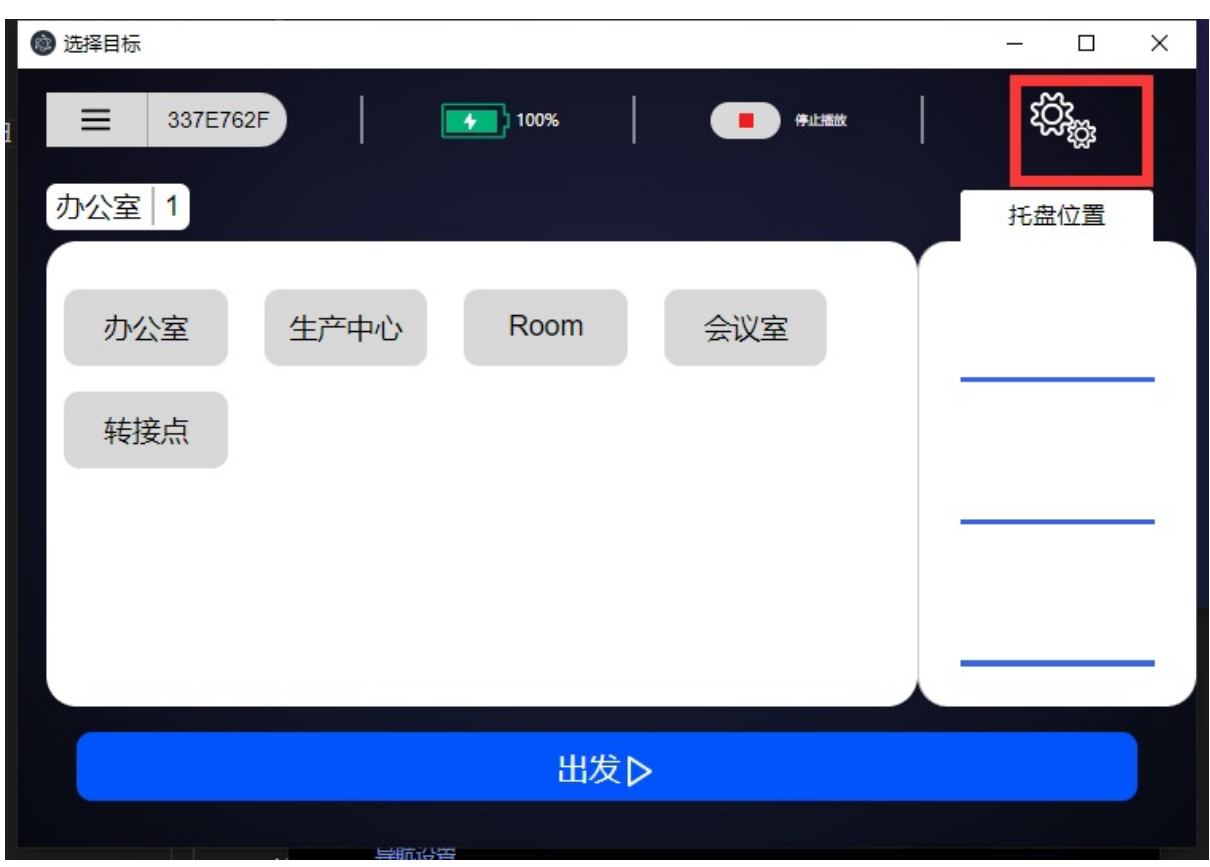

对于单个机器人的设置,需要先用APP连接机器人,在机器人的控制界面点击右上角的菜单按钮

点击后设置界面如下图所示

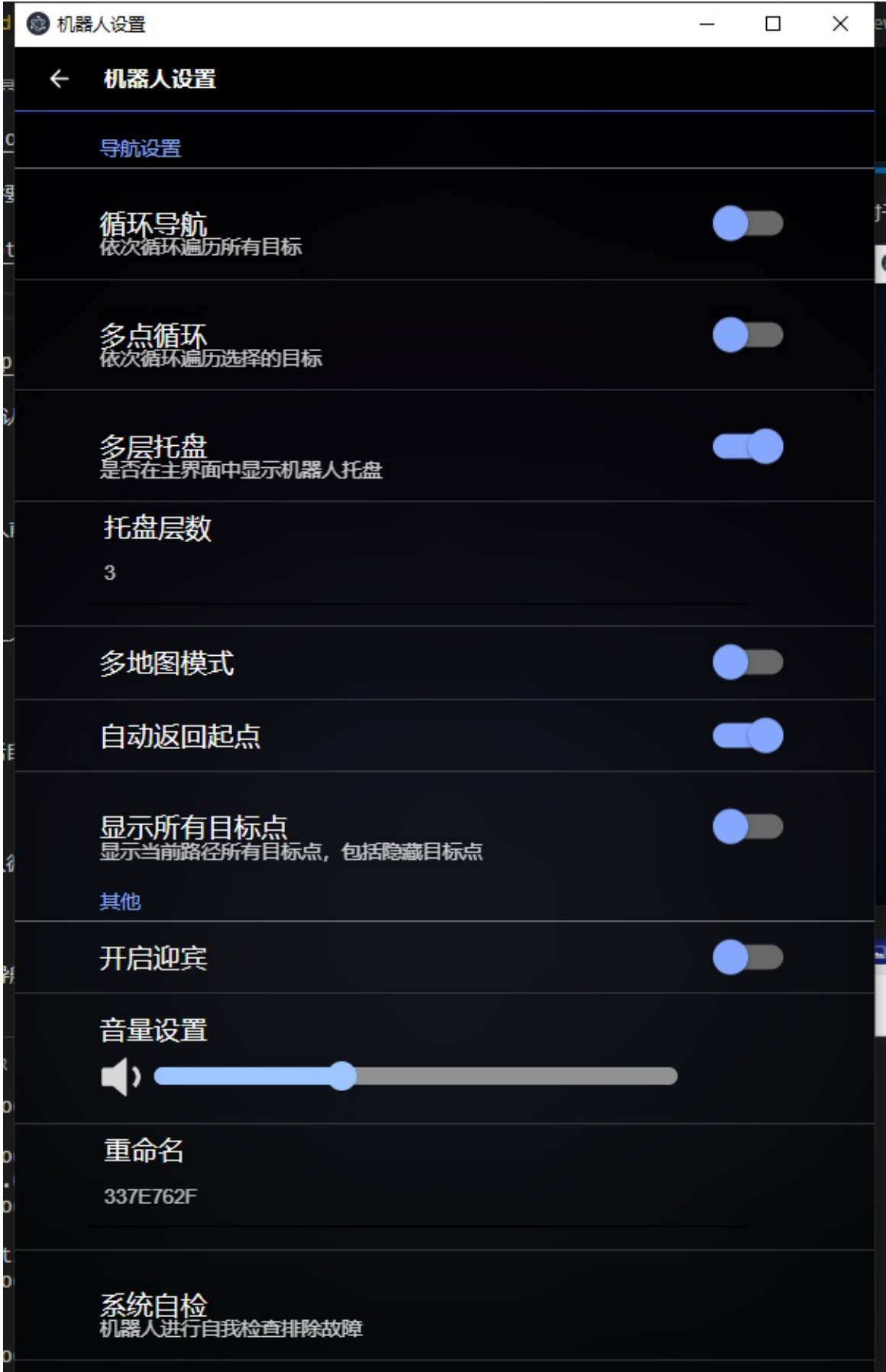

通过设置可以改变APP的默认行为。

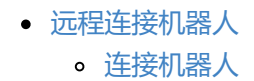

# **[远程](#page-33-0)[连接机](#page-33-1)器人**

<span id="page-33-0"></span>在机器人已经开启GalileoProxy,且机器人可以上网的情况下。我们可以通过APP远程连接机器人。这 样即使我们在家可以控制在餐厅或工厂内的机器人。

#### **连接机器人**

在选择机器人界面中点击右上角的+设备按钮

<span id="page-33-1"></span>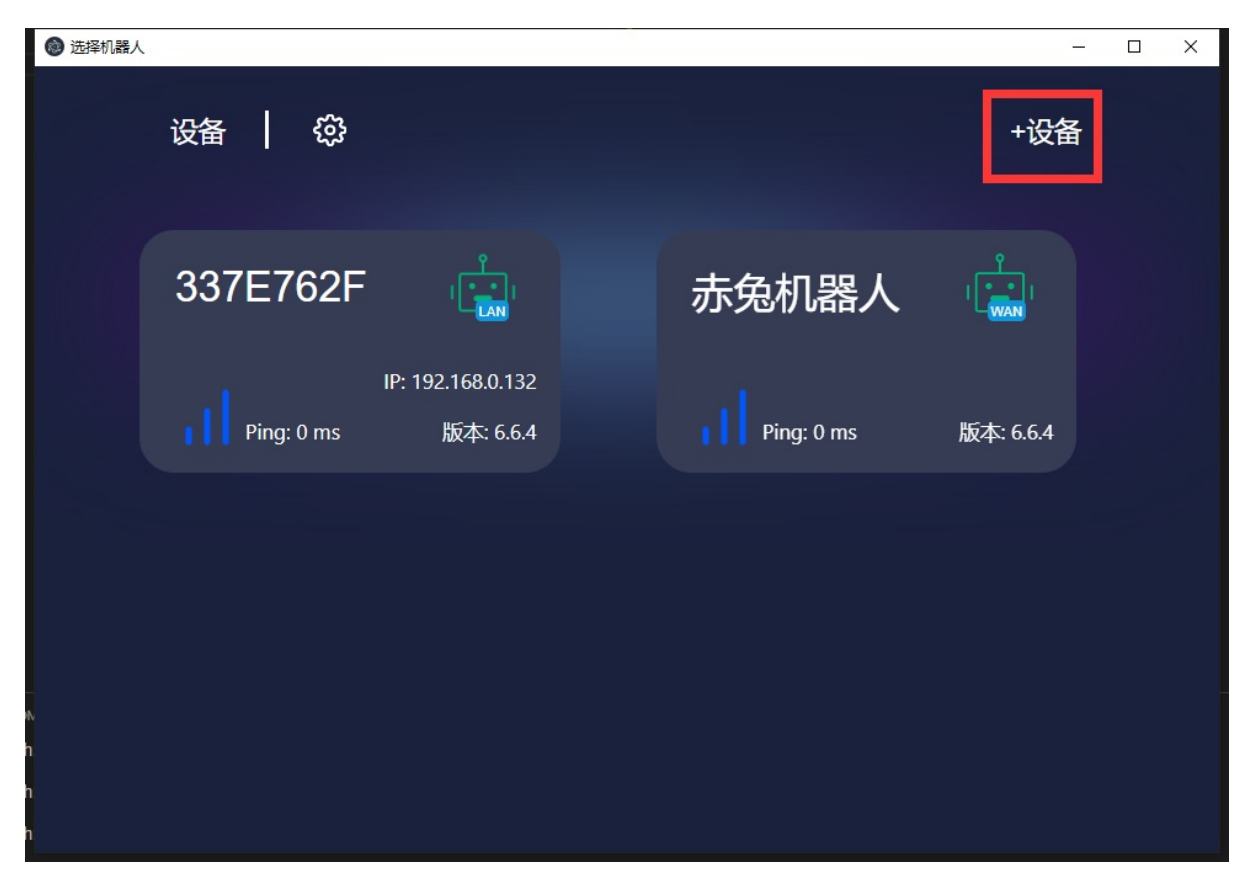

在弹出的选项中选择添加远程机器人

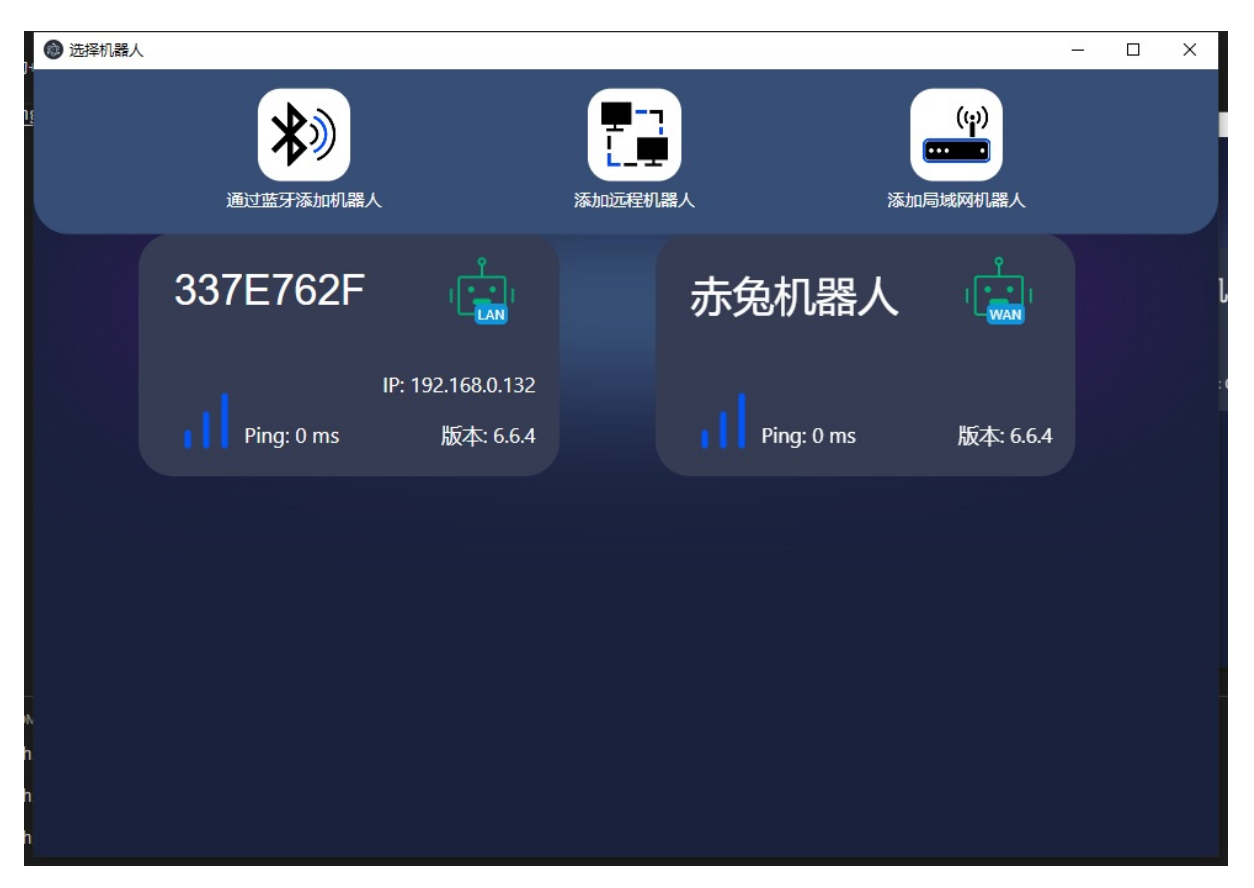

在添加界面中输入机器人ID,token等信息。添加成功后选择机器人界面就会出现一个带有WAN标志的 机器人。点击这个机器人我们就可以远程连接机器人了。之后的使用方式和连接本地机器人一样。

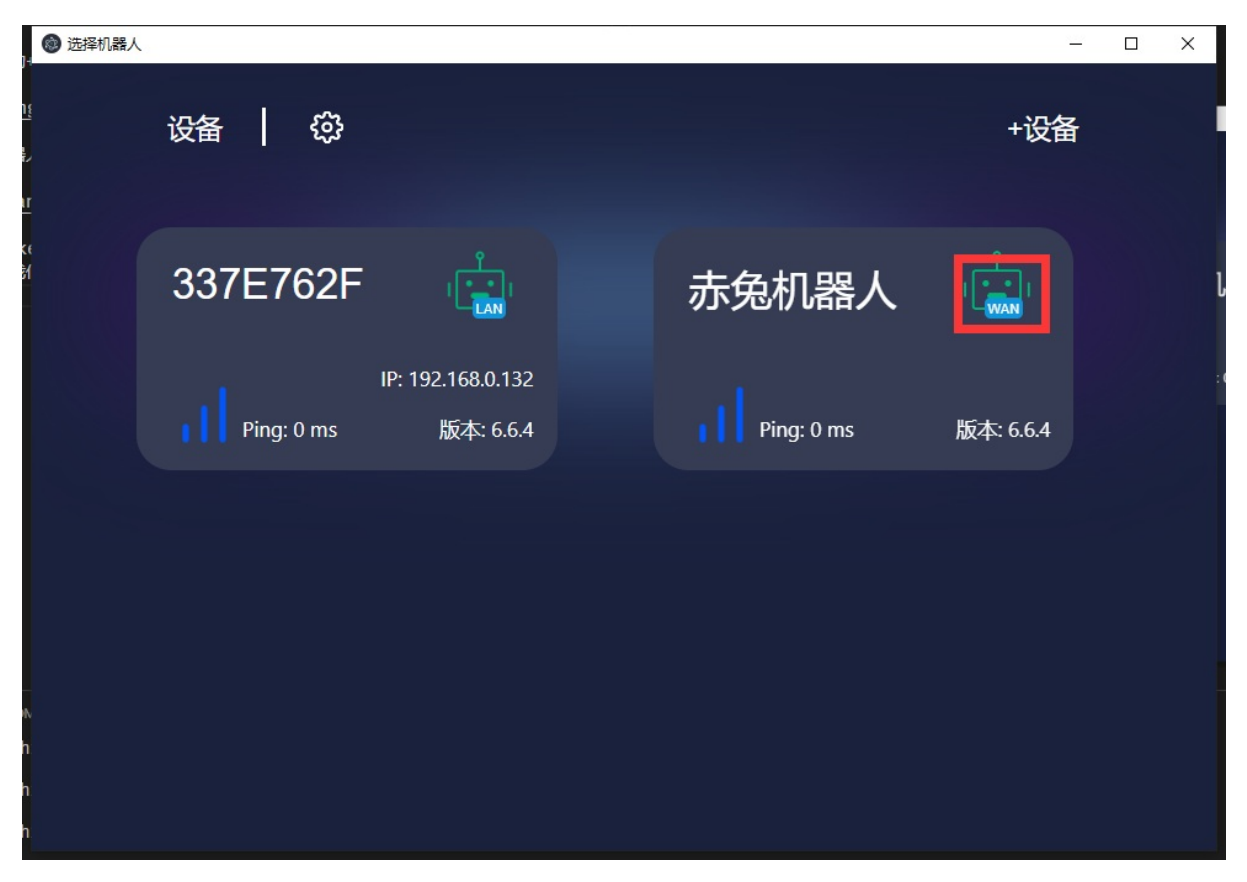